# **ПК «Web-Консолидация» Рабочее место «Уведомления» Руководство по работе**

Версия системы 4.7.10

# Содержание

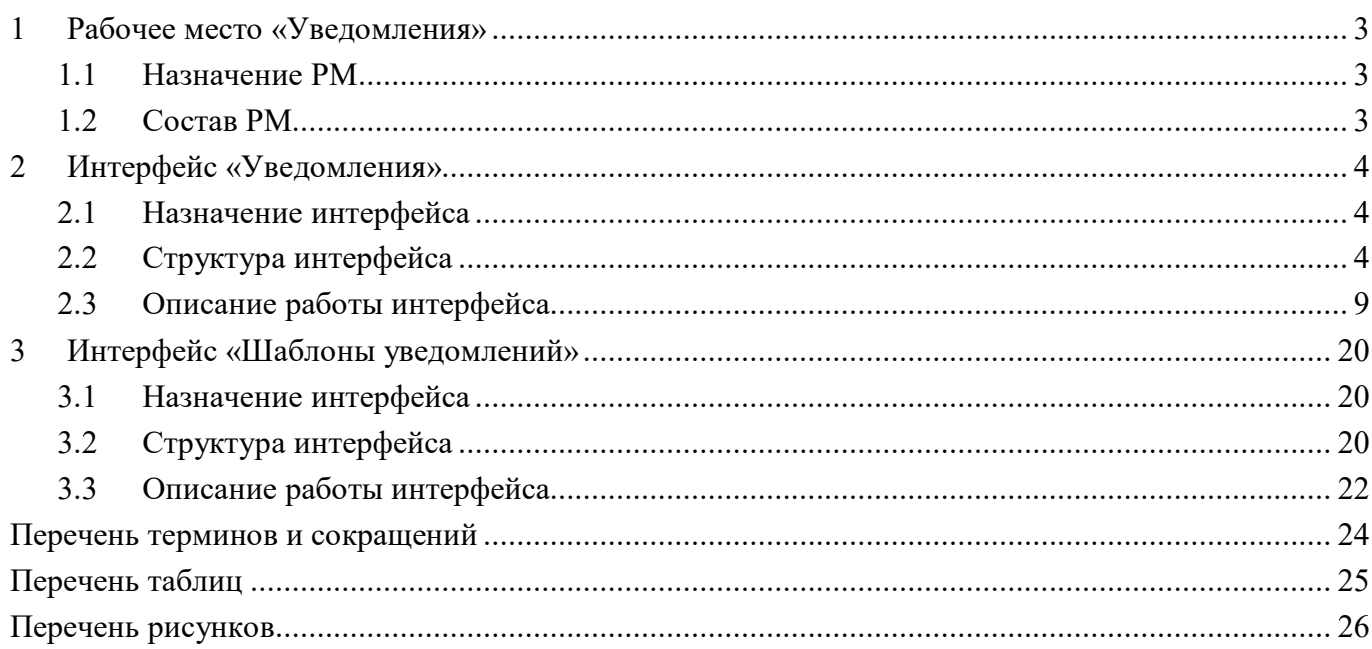

## <span id="page-2-0"></span>**1 Рабочее место «Уведомления»**

## <span id="page-2-1"></span>**1.1 Назначение РМ**

Рабочее место «Уведомления» предназначено:

- для создания и подписания уведомлений различных видов;
- для настройки шаблонов уведомлений.

## <span id="page-2-2"></span>**1.2 Состав РМ**

Внешний вид РМ «Уведомления» представлен на рисунке [1.](#page-2-3)

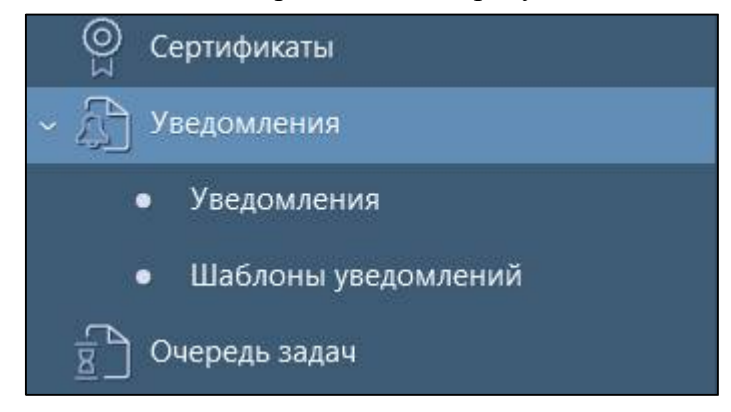

<span id="page-2-4"></span><span id="page-2-3"></span>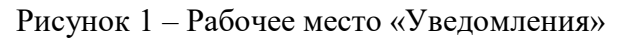

РМ «Уведомления» содержит 2 интерфейса:

- Уведомления работа с уведомлениями;
- Шаблоны уведомлений настройка шаблонов уведомлений.

## <span id="page-3-0"></span>**2 Интерфейс «Уведомления»**

### <span id="page-3-1"></span>**2.1 Назначение интерфейса**

Интерфейс «Уведомления» предназначен для создания пользователем отчетности документов о выполнении определенного этапа работы. Сформированное уведомление отправляется субъекту отчетности. Получателями уведомления по умолчанию определяются должностные лица субъекта отчетности: руководитель, главный бухгалтер и др., а также дополнительные сотрудники, подписавшиеся на данное оповещение в интерфейсе «Настройки оповещений».

Для создания нового уведомления требуется включение пользователя в группу «Администраторы уведомлений». Интерфейс «Уведомления» доступен для всех субъектов отчетности с функциями просмотра перечня уведомлений по собственному или обслуживаемому учреждению, печати уведомления и выгрузки подписанного документа.

Для просмотра всего списка сформированных уведомлений по видам отчетности без ограничений необходимо, чтобы учетная запись пользователя была включена в группу «Супервизор». Для учетных записей, не включенных в данную группу, доступ открыт только к уведомлениям по видам отчетности, сформированным подведомственными учреждениями.

## <span id="page-3-2"></span>**2.2 Структура интерфейса**

Интерфейс «Уведомления» содержит 2 вкладки:

- Уведомления по видам отчетности;
- Уведомления по формам отчетности.

2.2.1 Описание вкладки «Уведомления по видам отчетности»:

Согласно рисунку [2](#page-3-3) элементы вкладки «Уведомления по видам отчетности» описаны в таблице [1.](#page-3-4)

|                                      | Уведомления ○ 2 ×<br>Уведомления по видам отче ∠                                                                      |                              | Уведомления по формам отч                              |                                                    |    |                                       |                          |                |
|--------------------------------------|----------------------------------------------------------------------------------------------------|------------------------------|--------------------------------------------------------|----------------------------------------------------|----|---------------------------------------|--------------------------|----------------|
| 57                                   | Создать                                                                                                    | Haneyatatb<br>Отменить<br>Ø. | Удалить<br>1/1:14<br>D<br>KKI<br>∢<br>$\triangleright$ | 47 Переформировать документ<br>88<br>V<br>$\Delta$ | 土吕 | Подписать<br>$\overline{\phantom{a}}$ | Протокол приема          | Справка        |
| ЭП                                   | Действует                                                                                                    | Пользователь<br>отчетности   | Субъект отчетности<br>$\Omega$                         |                                                    |    | Тип уведомления                       | Отчетная дата            | Вид отчетности |
|                                      | Собственный бюджет<br>Комитет культуры, спорта и молодежной политі Уведомление о получении вида отчетности 01.01.2022 |                              |                                                        |                                                    |    |                                       | Месячная бюджетная отчет |                |
| Конс. бюджет<br>$\vee$<br>Свод по МО |                                                                                                    |                              | Уведомление о получении вида отчетности 01.01.2022     |                                                    |    | Бюджетная (бухгалтерская)             |                          |                |

<span id="page-3-6"></span><span id="page-3-3"></span>Рисунок 2 – Вкладка «Уведомления по видам отчетности»

<span id="page-3-5"></span><span id="page-3-4"></span>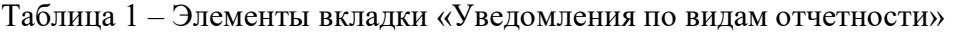

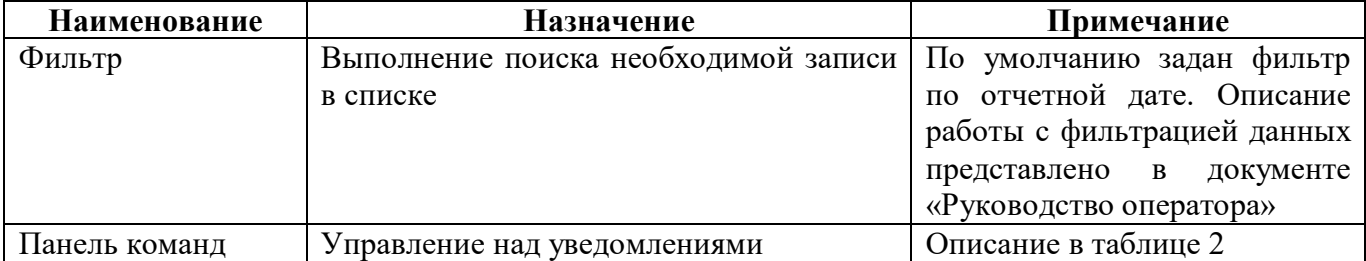

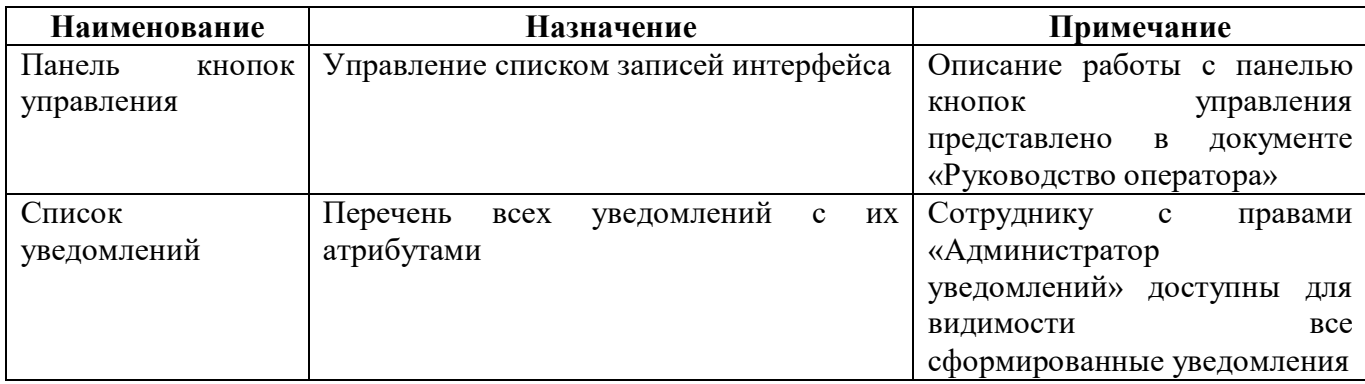

<span id="page-4-0"></span>Панель команд интерфейса содержит набор кнопок, представленных в таблице [2.](#page-4-0)

<span id="page-4-1"></span>Таблица 2 – Кнопки вкладки «Уведомления по видам отчетности»

| Наименование                | Иконка                   | Назначение                                                                                                    |  |  |  |  |
|-----------------------------|--------------------------|----------------------------------------------------------------------------------------------------|--|--|--|--|
| Создать                     | Создать                  | Создание нового уведомления                                                                                                    |  |  |  |  |
| Отменить                    | Отменить                 | сформированного<br>Отмена<br>уведомления. Операция доступна<br>пользователю<br>$\mathbf c$<br>правами                                                                                                    |  |  |  |  |
|                             |                          | уведомлений».<br>«Администратор<br>Данная операция снимает признак<br>«Действует»<br>$\overline{y}$ DE<br>$\mathbf{M}$<br>отметку                                                                                                    |  |  |  |  |
|                             |                          | выбранного<br>уведомления.<br>Возможна<br>массовая<br>отмена<br>уведомлений                                                                                                    |  |  |  |  |
| Напечатать<br>Удалить       | Напечатать               | Печать действующего уведомления<br>со штампом ЭП или без штампа.<br>При<br>попытке<br>печати<br>недействующего<br>уведомления<br>система<br>выдает предупреждение<br>«Уведомление<br>действует,<br>He<br>выгрузка документа невозможна».<br>Печать<br>недействующих<br>уведомлений<br>доступна<br>администраторам,<br>включенным в<br>группу «Суперадминистраторы»<br>Удаление уведомлений. Операция |  |  |  |  |
|                             | Удалить                  | доступна пользователю с правами<br>«Суперадминистраторы»                                                                                                    |  |  |  |  |
| Переформировать<br>документ | Переформировать документ | Восстановление<br>информации<br>$\Omega$<br>ЭП. Операция доступна<br>выводе<br>$\mathbf{c}$<br>правами<br>пользователю<br>«Администраторы уведомлений»                                                                                                    |  |  |  |  |
| Подписать                   | Подписать                | Наложение электронной подписи на<br>выбранное уведомление в общем<br>перечне уведомлений                                                                                                    |  |  |  |  |
| Протокол приема             | Протокол приема          | Формирование<br>дополнительного<br>перечнем<br>документа<br>$\mathbf c$<br>форм,<br>входящих в данное уведомление                                                                                                    |  |  |  |  |

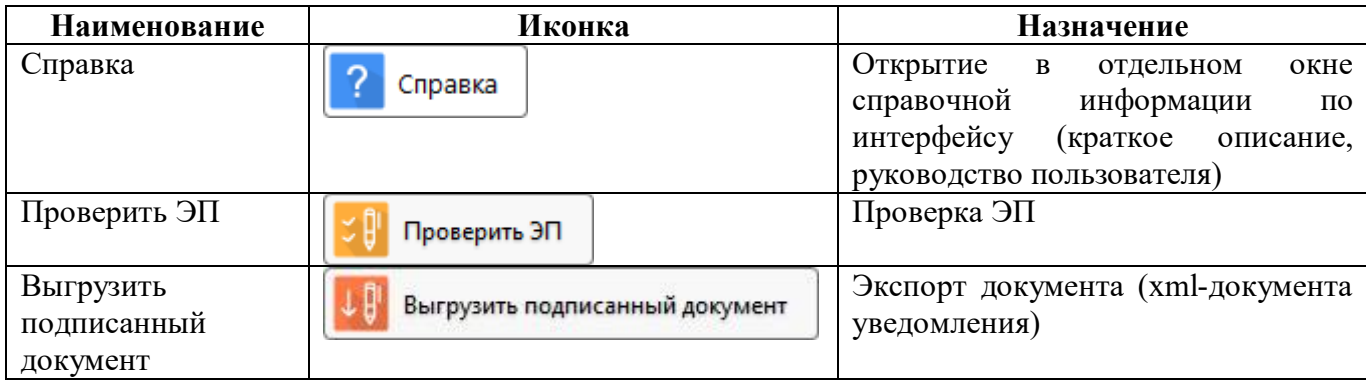

<span id="page-5-0"></span>Описание полей вкладки представлено в таблице 3.

<span id="page-5-1"></span>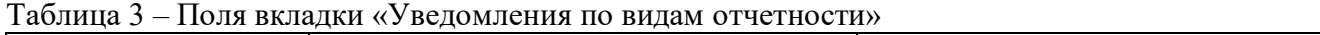

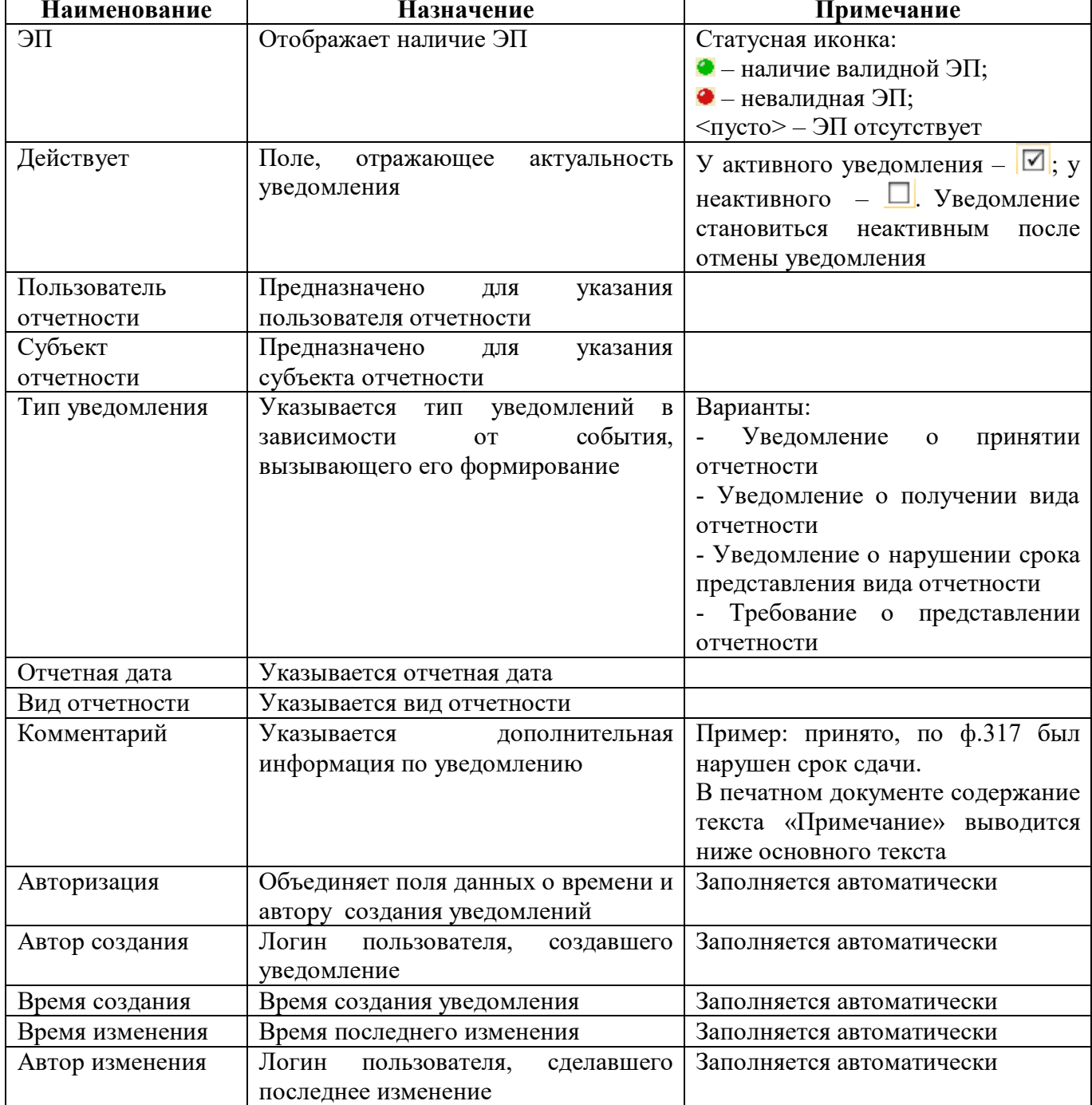

#### 2.2.2 Описание вкладки «Уведомления по формам отчетности»

Уведомления на данной вкладке формируются автоматически при выполнении события, вызывающего его формирование.

Согласно рисунку [3](#page-6-0) элементы вкладки «Уведомления по формам отчетности» описаны в таблице [4.](#page-6-1)

|          | Уведомления ○ 2 Х                                                                    |                             |                                                    |                                                                                                 |                 |              |                     |  |  |  |  |
|----------|--------------------------------------------------------------------------------------|-----------------------------|----------------------------------------------------|-------------------------------------------------------------------------------------------------|-----------------|--------------|---------------------|--|--|--|--|
|          | Уведомления по видам отче ∠                                                          | Уведомления по формам отч ∠ |                                                    |                                                                                                 |                 |              |                     |  |  |  |  |
|          | Переформировать документ<br>Отменить<br>Справка<br>Удалить<br>Напечатать<br>Подписат |                             |                                                    |                                                                                                 |                 |              |                     |  |  |  |  |
|          |                                                                                      |                             | 1/1:8<br>$\triangleright$<br>A<br>$\triangleright$ | 88<br>$\triangledown$<br>土吕<br>$\sim$                                                           |                 |              |                     |  |  |  |  |
| $\Box$ C | Действует                                                                            | • Пользователь отчетности   | Субъект отчетности                                 | Тип уведомления<br>$\circ$                                                                      | • Отчетная дата | Код формы    | Наименс             |  |  |  |  |
|          | ☑                                                                                    |                             |                                                    | Консолидированный бюджет Консолидированный бюджет Уведомление о несоответствии отчет 01.01.2021 |                 | 0503184      | Справка о суммах ко |  |  |  |  |
|          | ☑                                                                                    |                             |                                                    | Консолидированный бюджет Консолидированный бюджет Уведомление о нарушении срока пре 01.01.2021  |                 | 0503310m     | Справка по заключе  |  |  |  |  |
|          | $\checkmark$                                                                         |                             |                                                    | Консолидированный бюджет Консолидированный бюджет Уведомление о несоответствии отчет 01.01.2021 |                 | 0503310m     | Справка по заключе  |  |  |  |  |
|          | $\overline{\vee}$                                                                    |                             |                                                    | Консолидированный бюджет Консолидированный бюджет Уведомление о нарушении срока пре 01.01.2021  |                 | 0503310 KOPP | Минусовый отчет по  |  |  |  |  |
|          | $\checkmark$                                                                         |                             |                                                    | Консолидированный бюджет Консолидированный бюджет Уведомление о нарушении срока пре 01.01.2021  |                 | 0503317      | Отчет об исполнении |  |  |  |  |
|          | $\color{red}\blacktriangledown$                                                      |                             |                                                    | Консолидированный бюджет Консолидированный бюджет Уведомление о нарушении срока пре 01.01.2021  |                 | 0503325      | Справка по консолид |  |  |  |  |
|          | $\checkmark$                                                                         |                             |                                                    | Консолидированный бюджет Консолидированный бюджет Уведомление о несоответствии отчет 01.01.2021 |                 | 0503325      | Справка по консолид |  |  |  |  |
|          | ✓                                                                                    |                             |                                                    | Консолидированный бюджет Консолидированный бюджет Уведомление о несоответствии отчет 01.01.2021 |                 | 0503317      | Отчет об исполнении |  |  |  |  |

<span id="page-6-5"></span><span id="page-6-0"></span>Рисунок 3 – Вкладка «Уведомления по формам отчетности»

<span id="page-6-3"></span><span id="page-6-1"></span>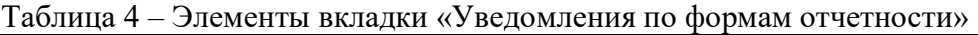

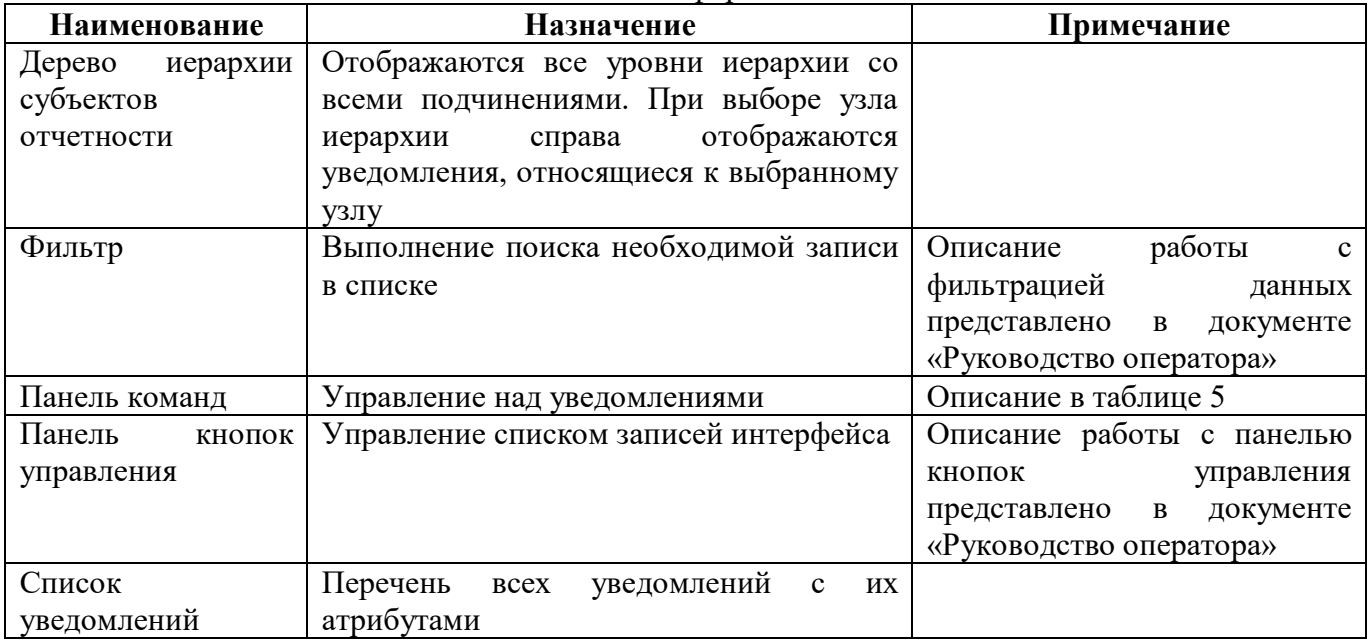

<span id="page-6-2"></span>Панель команд интерфейса содержит набор кнопок, представленных в таблице [5.](#page-6-2)

#### <span id="page-6-4"></span>Таблица 5 – Кнопки вкладки «Уведомления по формам отчетности»

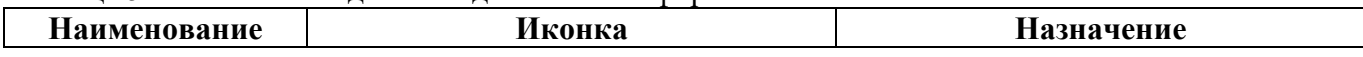

ПК «Web-Консолидация». РМ «Уведомления»

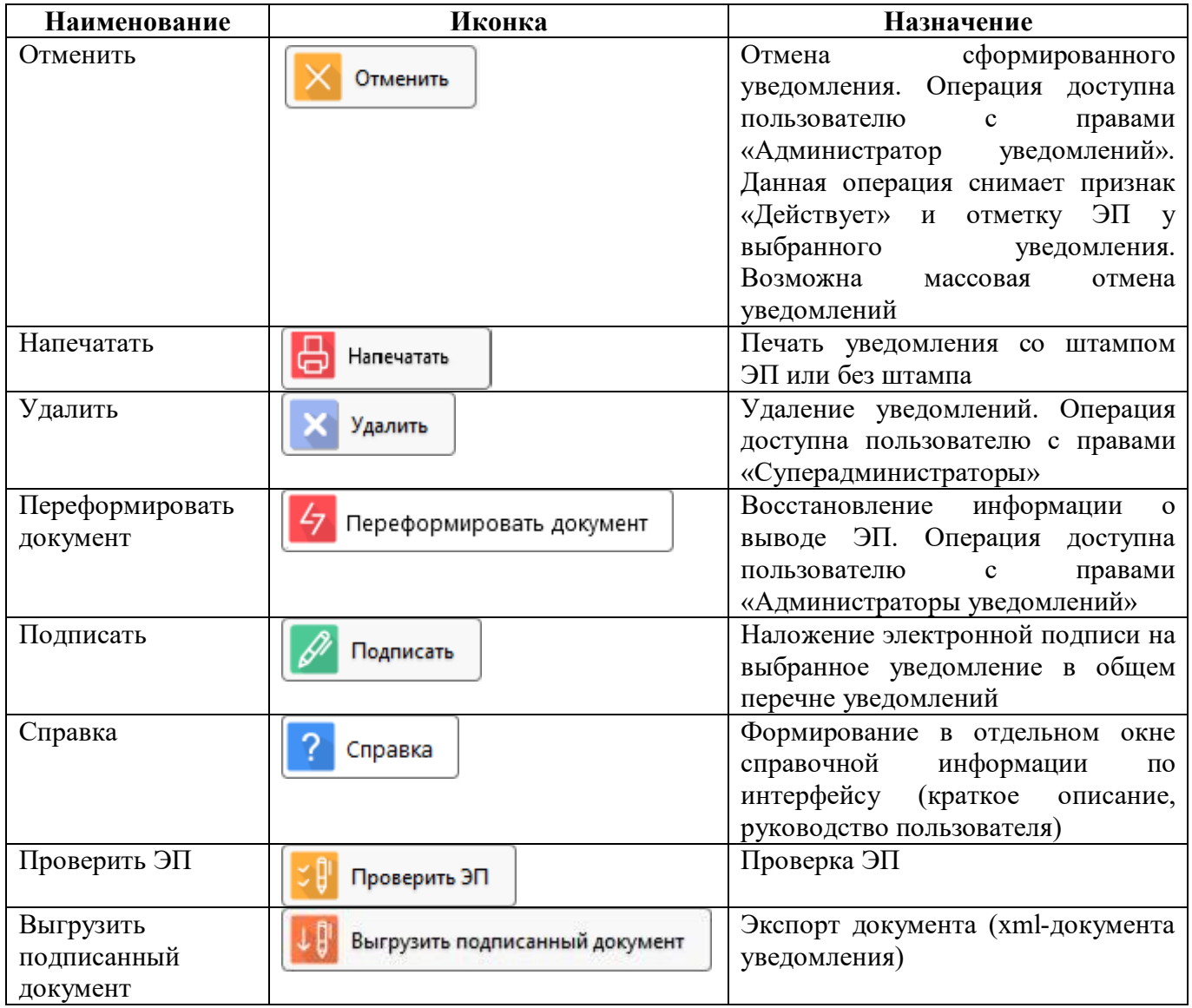

<span id="page-7-0"></span>Описание полей вкладки представлено в таблице 6.

<span id="page-7-1"></span>Таблица 6 - Поля вкладки «Уведомления по формам отчетности»

| <b>Наименование</b> | <b>Назначение</b>                             | Примечание                                 |  |  |  |  |
|---------------------|-----------------------------------------------|--------------------------------------------|--|--|--|--|
| $H\epsilon$         | Отображает наличие ЭП                         | Статусная иконка:                          |  |  |  |  |
|                     |                                               | $\bullet$ – наличие валидной ЭП;           |  |  |  |  |
|                     |                                               | $\bullet$ – невалидная ЭП;                 |  |  |  |  |
|                     |                                               | $\langle$ пусто $\rangle$ – ЭП отсутствует |  |  |  |  |
| Действует           | Поле,<br>отражающее<br>актуальность           | У активного уведомления $- \nabla $ ; у    |  |  |  |  |
|                     | уведомления                                   | неактивного $\Box$ Уведомление             |  |  |  |  |
|                     |                                               | становиться<br>неактивным<br>после         |  |  |  |  |
|                     |                                               | отмены уведомления                         |  |  |  |  |
| Пользователь        | Предназначено<br>ДЛЯ<br>указания              |                                            |  |  |  |  |
| отчетности          | пользователя отчетности                       |                                            |  |  |  |  |
| Субъект             | Предназначено<br>указания<br>ДЛЯ              |                                            |  |  |  |  |
| отчетности          | субъекта отчетности                           |                                            |  |  |  |  |
| Тип уведомления     | Указывается<br>ТИП<br>уведомлений<br>$\bf{B}$ | Варианты:                                  |  |  |  |  |
|                     | события,<br>O(T)<br>зависимости               | - Уведомление о получении форм             |  |  |  |  |
|                     | вызывающего его формирование.                 | отчетности                                 |  |  |  |  |

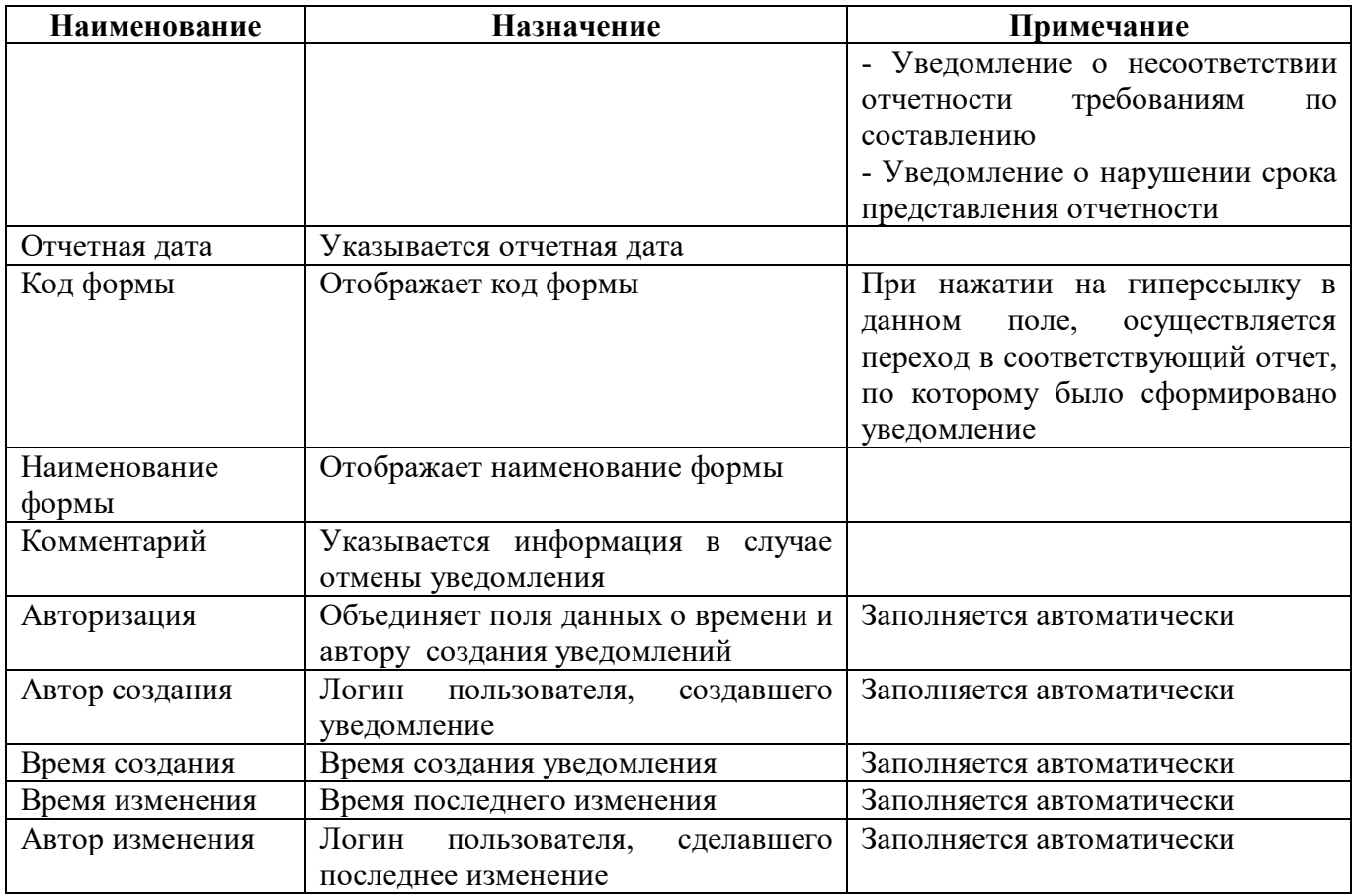

## <span id="page-8-0"></span>2.3 Описание работы интерфейса

2.3.1 Подготовка к формированию уведомлений

Для формирования уведомлений есть правила о состоянии отчетов:

 $\mathbb{Z}^{\mathbb{Z}^2}$ для формирования уведомления о принятии отчетности все отчеты, входящие в состав выбранного вида отчетности, должны находиться в конечных состояния «Принят» или «Отклонен»:

для формирования уведомления о получении отчетности все отчеты, входящие в состав  $\mathbb{Z}^{\mathbb{Z}}$ выбранного вида отчетности, должны быть переведены в состояние «На проверке» или «Отклонен» до наступления срока их представления;

для формирования уведомления о нарушении срока представления вида отчетности учитываются все отчеты, входящие в состав выбранного вида отчетности по всем состояниям, кроме «Принят» и «Отклонен» после наступления срока их представления.

для формирования уведомления о представлении отчетности учитываются все отчеты, входящие в состав выбранного вида отчетности по всем состояниям, кроме «Принят» и «Отклонен» после наступления срока их представления.

Для формирования уведомлений о нарушении срока представления необходимо проверить и изменить срок представления отчетов в интерфейсе «Отчетность», для этого необходимо

воспользоваться функциональной клавишей  $\begin{bmatrix} 1 & 1 \\ 1 & 1 \end{bmatrix}$  на панели команд интерфейса

«Отчетность» и выбрать вложенную кнопку . Подробное описание представлено в руководстве по РМ «Отчетность».

Для изменения срока сдачи отдельных отчетных форм для разных субъектов отчетности существует механизм смещения срока, который реализован на РМ «Администратор отчетности» в интерфейсе «Настройка смещения сроков сдачи». Подробное описание представлено в руководстве по РМ «Администратор отчетности».

Если при создании уведомления для бюджетной (бухгалтерской) отчетности требуется не учитывать формы, которые не предусмотрены инструкциями 191н (33н), то на интерфейсе «Регламент предоставления отчетности» необходимо проставить флаг-опцию «Не учитывать в уведомлении о принятии» или «Не учитывать в уведомлении о получении» для соответствующих форм. Если значение в поле не задано, то уведомление для отчета сформируется. Подробное описание представлено в руководстве по РМ «Администратор регламента».

2.3.2 Создание нового уведомления по виду отчетности

Для создания нового уведомления по виду отчетности пользователю отчетности необходимо на вкладке «Уведомления по видам отчетности» выполнить следующие действия:

а) нажать функциональную кнопку **ФО Создать** «Создать» в панели команд интерфейса;

б) в появившемся окне заполнить необходимые поля (рисунок [4](#page-10-0)), правила заполнения полей представлены в таблице [7;](#page-9-0)

| Наименование    | Правило заполнения                     | Примечание                                      |  |  |  |
|-----------------|----------------------------------------|-------------------------------------------------|--|--|--|
| Отчетная дата   | Указывается<br>отчетная<br>ДЛЯ<br>дата | Выбирается из календаря                         |  |  |  |
|                 | пакета отчетности из поля «На дату»    |                                                 |  |  |  |
|                 | интерфейса «Отчетность»                |                                                 |  |  |  |
| Тип уведомления | Указывается тип уведомления            | Выбирается<br>ИЗ<br>выпадающего                 |  |  |  |
|                 |                                        | списка                                          |  |  |  |
| Вид отчетности  | необходимый<br>Указывается<br>ВИД      | Выбирается<br>И3<br>выпадающего                 |  |  |  |
|                 | отчетности                             | списка                                          |  |  |  |
| Пользователь    | Указывается<br>пользователь            | Выбирается из справочника                       |  |  |  |
| отчетности      | отчетности                             |                                                 |  |  |  |
| Субъекты        | Указывается субъект отчетности         | Выбирается<br>ИЗ<br>справочника<br>$\mathbf{c}$ |  |  |  |
| отчетности      |                                        | учетом выбранного пользователя                  |  |  |  |
|                 |                                        | Возможность<br>отчетности.                      |  |  |  |
|                 |                                        | множественного выбора                           |  |  |  |
| Комментарий     | Указывается пояснение к документу      | Ручной ввод                                     |  |  |  |

<span id="page-9-1"></span><span id="page-9-0"></span>Таблица 7 – Правила заполнения полей диалогового окна «Создать уведомления»

Действия

Установить срок

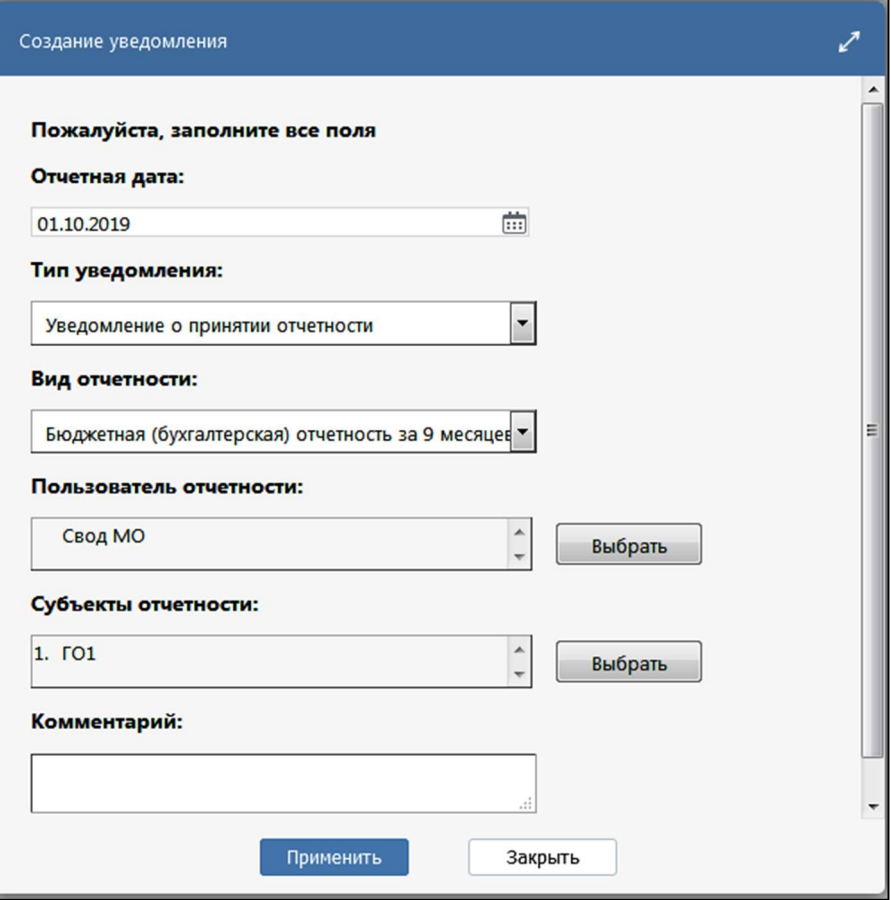

<span id="page-10-2"></span><span id="page-10-0"></span>Рисунок 4 – Диалоговое окно «Создать уведомления»

в) принять изменения. Будет выведено модальное окно «Результат создания уведомления» с информацией о выполнении операции;

г) в интерфейсе создается запись, и формируется документ по определенному шаблону, его нельзя редактировать (рисунок [5\)](#page-10-1).

|         | Уведомления ○ 2 Х             |                                   |                                |                           |           |                                   |                          |    |                                                    |                |               |                          |                                                                                                    |         |
|---------|-------------------------------|-----------------------------------|--------------------------------|---------------------------|-----------|-----------------------------------|--------------------------|----|----------------------------------------------------|----------------|---------------|--------------------------|----------------------------------------------------------------------------------------------------|---------|
|         | Уведомления по видам отче ∠   |                                   |                                | Уведомления по формам отч |           |                                   |                          |    |                                                    |                |               |                          |                                                                                                    |         |
| $\circ$ | Создать                       | Отменить                          | <b>САТ</b> Напечатать          | Удалить                   |           |                                   | Переформировать документ |    |                                                    | P<br>Подписать |               | <b>В</b> Протокол приема |                                                                                                    | Справка |
| Фильтр  |                               |                                   |                                | 1/1:5                     | D         | V                                 | 噐                        | 土吕 | $\geq$<br>X                                        |                |               |                          |                                                                                                    |         |
| ЭП      | Действует •<br>$\blacksquare$ | Пользователь<br>отчетности        |                                | Субъект<br>отчетности     |           |                                   | Тип уведомления          |    |                                                    | $\Box$         | Отчетная дата | $\Omega$                 | Вид отчетности                                                                                                  |         |
|         | ⊠                             | Консолидированный бюд: Свод по МО |                                |                           |           |                                   |                          |    | Уведомление о получении вида отчетности 01.12.2021 |                |               |                          | Месячная бюджетная отчетность                                                                                   |         |
|         | $\triangledown$               | Консолидированный бюд: Свод по МО |                                |                           |           | Уведомление о принятии отчетности |                          |    |                                                    | 01.10.2021     |               |                          | Бюджетная (бухгалтерская) отчетно                                                                               |         |
|         | ▽                             | Консолидированный бюд: Свод по МО |                                |                           |           |                                   |                          |    | Уведомление о получении вида отчетности 01.11.2021 |                |               |                          | Месячная бюджетная отчетность                                                                                   |         |
|         | T.                            | Консолилированный бюл: Свол по МО |                                |                           |           |                                   |                          |    | Увеломление о получении форм отчетност 01.11.2021  |                |               |                          |                                                                                                    |         |
|         |                               |                                   |                                |                           |           |                                   |                          |    |                                                    |                |               |                          |                                                                                                    |         |
|         | Проверить ЭП                  |                                   | Выгрузить подписанный документ |                           |           |                                   |                          |    |                                                    |                |               |                          |                                                                                                    |         |
|         |                               |                                   | KK                             | 1/1:2                     | <b>DD</b> | V                                 | 吊吊                       | 土日 | $\overline{\phantom{a}}$                           |                |               |                          |                                                                                                    |         |
|         | Дата подписи                  | Валидность Актуальность           |                                |                           |           | История проверки подписи          |                          |    |                                                    |                |               |                          | Пользователь, должность                                                                                         | Логи    |
|         | 30.11.2021 15:50:4            | ☑<br>Действует                    |                                |                           |           |                                   |                          |    |                                                    |                |               |                          | Подпись успешно проверена Сертификат успешно прошел проверку на валидно: Пользователь: МИНИСТЕРСТВО ФИНАНСС 71к |         |
|         | 30.11.2021 15:52:5            | ☑<br>Действует                    |                                |                           |           |                                   |                          |    |                                                    |                |               |                          | Подпись успешно проверена Сертификат успешно прошел проверку на валидно: Пользователь: МИНИСТЕРСТВО ФИНАНСС 71s |         |

<span id="page-10-3"></span><span id="page-10-1"></span>Рисунок 5 – Созданная запись на вкладке «Уведомления по видам отчетности»

2.3.3 Изменение даты формирования уведомления

Если в конфигурации печати уведомления задан параметр «Дата формирования», то при формировании уведомления по виду отчетности выводится модальное окно «Укажите дополнительные параметры» (рисунок [6\)](#page-11-0), в котором можно задать иную дату формирования уведомления.

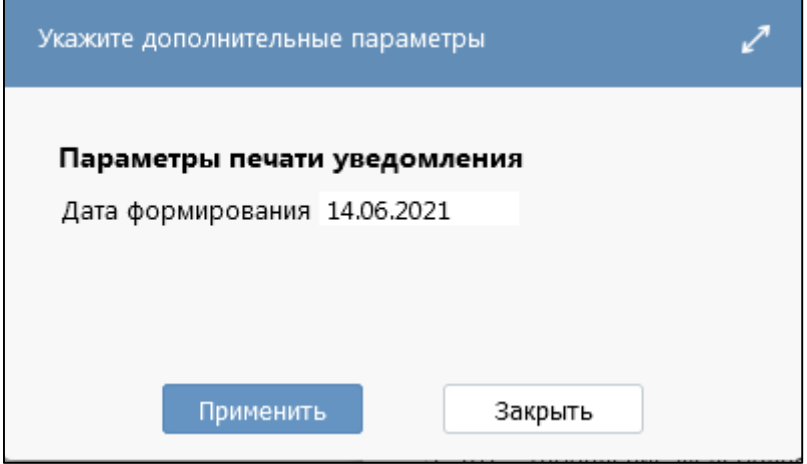

<span id="page-11-2"></span><span id="page-11-0"></span>Рисунок 6 – Модальное окно дополнительных параметров

#### 2.3.4 Результат создания уведомления по виду отчетности

Если при формировании уведомления нет ошибок, появится модальное окно с результатом формирования уведомления (рисунок [7\)](#page-11-1).

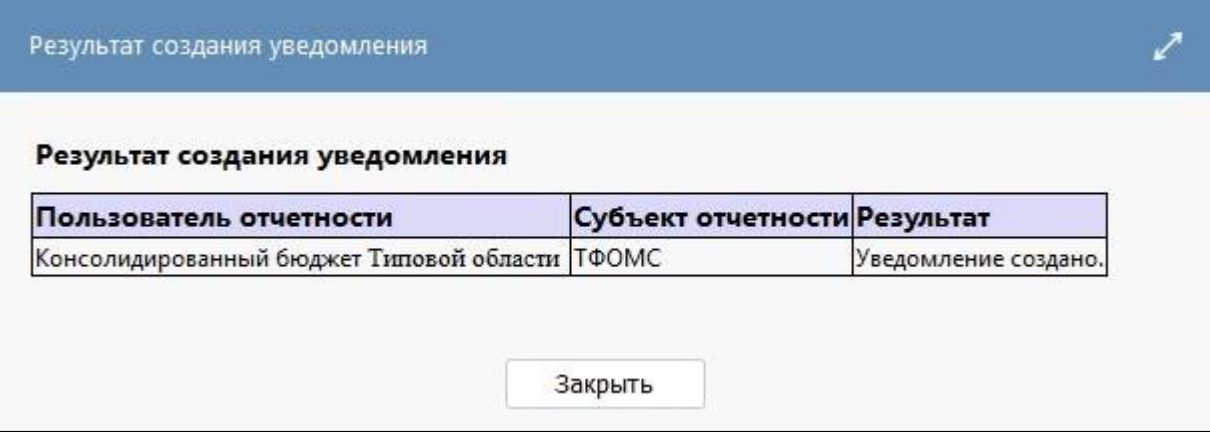

<span id="page-11-3"></span><span id="page-11-1"></span>Рисунок 7 – Модальное окно «Результат создания уведомления»

Если уведомление сформировано с ошибками, появится модальное окно с описанием ошибки в поле «Результат» (рисунок [8](#page-12-0) и [9\)](#page-12-1).

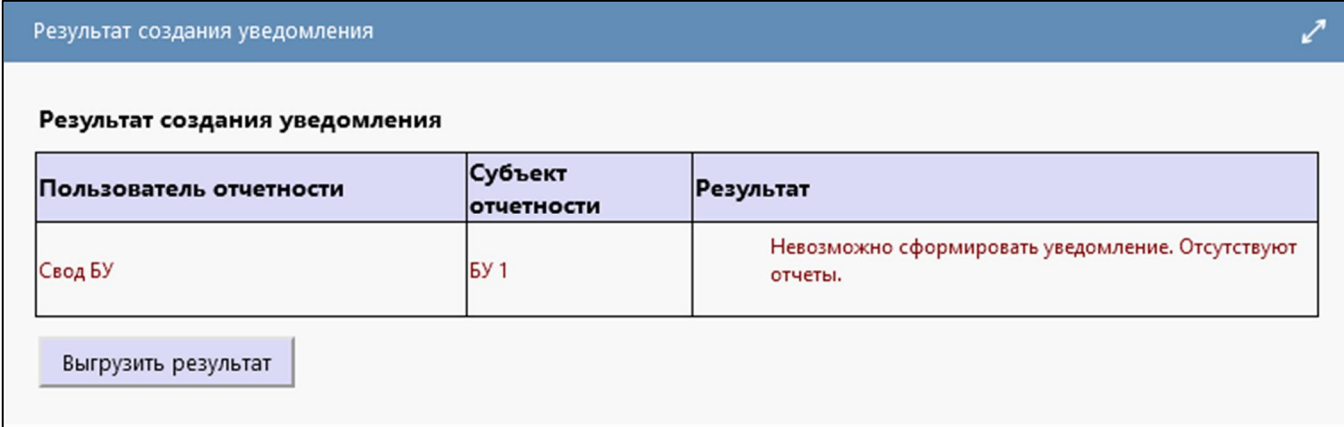

#### <span id="page-12-2"></span><span id="page-12-0"></span>Рисунок 8 – Ошибка «Отсутствуют отчеты»

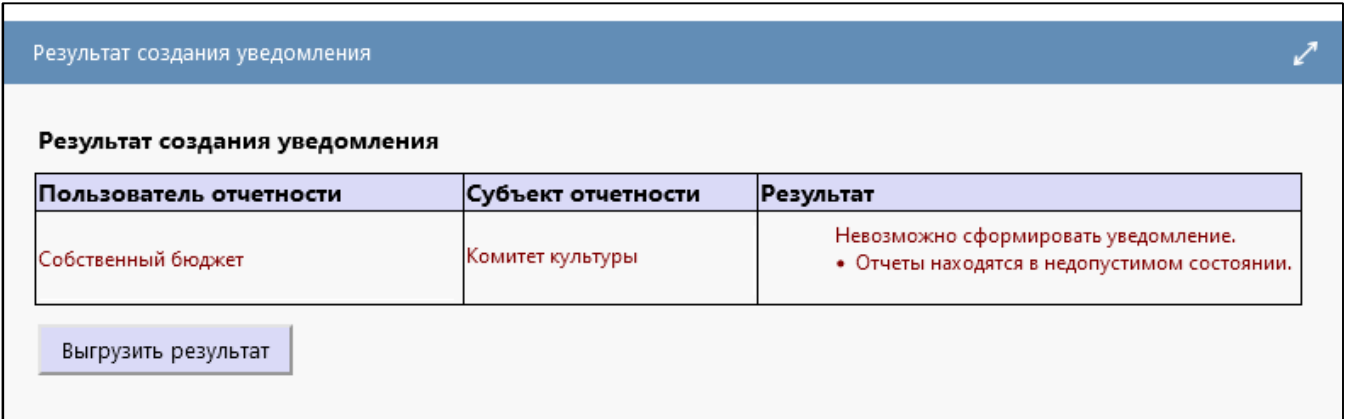

<span id="page-12-3"></span><span id="page-12-1"></span>Рисунок 9 – Ошибка «Отчеты находятся в недопустимом состоянии»

Возможные причины возникновения ошибки:

- указана неверная отчетная дата;
- указан неверно вид отчетности;
- указан неверно субъект отчетности;
- отчеты находятся в недопустимом состоянии.

2.3.5 Создание нового уведомления по форме отчетности

Формирование уведомлений на вкладке «Уведомления по формам отчетности» происходит автоматически при выполнении определенного события, вызывающего его формирование. Каждый тип уведомления по форме отчетности доступен только при установке на сервере специального системного параметра ru.krista.consolidation.notifications.enable.

На вкладке «Уведомления по формам отчетности» формируются следующие типы уведомлений:

- Уведомление о получении форм отчетности (при первом переводе отчета субъектом отчетности в состояние «На проверку»);

- Уведомление о нарушении срока представления отчетности (при первом переводе отчета субъектом отчетности в состояние «На проверку» позже срока, указанного в колонке «Срок представления» интерфейса «Отчетность»);

- Уведомление о несоответствии отчетности требованиям по составлению (при переводе отчета пользователем отчетности в состояние «На доработке»);

 $\mathbf{L}$ Уведомления о принятии отчетности (при переводе отчета в состояние «Принят», автоматически заполняется графа «Дата утверждения» на интерфейсе «Отчетность»);

Требования о предоставлении вида отчетности (при переводе отчета во все состояния,  $\mathcal{L}^{\pm}$ кроме «Принять» и «Отклонен»).

При представлении пустого отчета пользователю отчетности необходимо перевести его в состояние «На проверке» с помошью функциональной клавиши «Действия» и вложенной кнопки «Перевод пустого отчета» (подробнее описано в руководстве по работе интерфейс «Отчетность»). По таким отчетам, в отличие от отчетов с состоянии «Отклонен», также формируются уведомления по формам отчетности

Рассмотрим создание уведомления на примере типа «Уведомление о несоответствии отчетности требованиям по составлению»:

а) пользователь отчетности переводит отчет на доработку на интерфейсе «Отчетность» или «Входящие. На проверке» (рисунок 10);

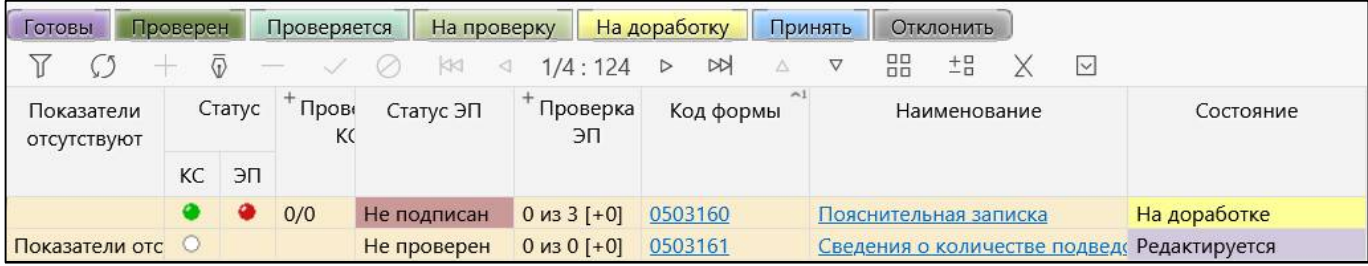

<span id="page-13-2"></span><span id="page-13-0"></span>Рисунок 10 – Перевод отчета в состояние «На доработке»

б) на вкладке «Уведомления по формам отчетности» интерфейса «Уведомления» под соответствующим узлом иерархии добавилась запись с типом «Уведомление о несоответствии отчетности требованиям по составлению» (рисунок 11).

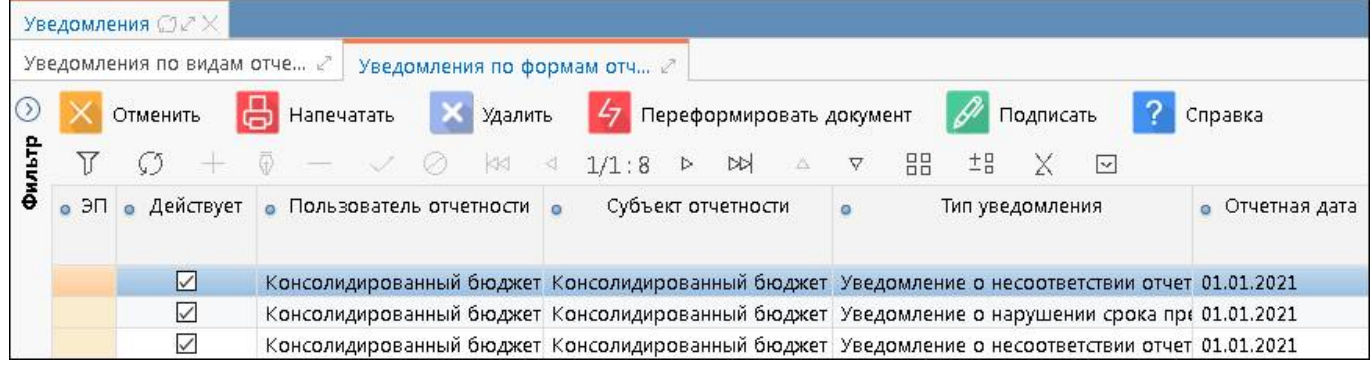

<span id="page-13-3"></span><span id="page-13-1"></span>Рисунок 11 - Созданная запись на вкладке «Уведомления по формам отчетности»

#### 2.3.6 Подписание уведомления

Далее необходимо наложить ЭП на уведомление. Для этого нужно на соответствующей

вкладке нажать функциональную кнопку  $\beta$  Подписать «Подписать». Возможно массовое подписание уведомлений. После подписания автоматически выполняется отправка сообщения списку лиц субъекта отчетности, которые определены как получатели данного уведомления. Оповещения приходят на электронную почту и отображаются во всплывающем окне. Письмо содержит информацию о состоянии отчетности и ссылку для печати документа. Для возможности рассылки оповещений пользователям только после подписания уведомления требуется установка системного параметра.

2.3.7 Печать уведомления

Субъект отчетности, получив уведомление, может либо напечатать документ по ссылке из письма, либо зайти в интерфейс «Уведомления» на соответствующую вкладку и просмотреть/напечатать документ из интерфейса, нажав функциональную кнопку

Напечатать

«Напечатать».

Внешний вид печатного документа уведомления по виду отчетности представлен на рисунках [12,](#page-14-0) [13](#page-15-0) и [14,](#page-15-1) по форме отчетности - на рисунках [15,](#page-16-0) [16](#page-16-1) и [17.](#page-16-2) Внешний вид требования о представлении вида отчетности представлен на рисунке [18.](#page-17-0)

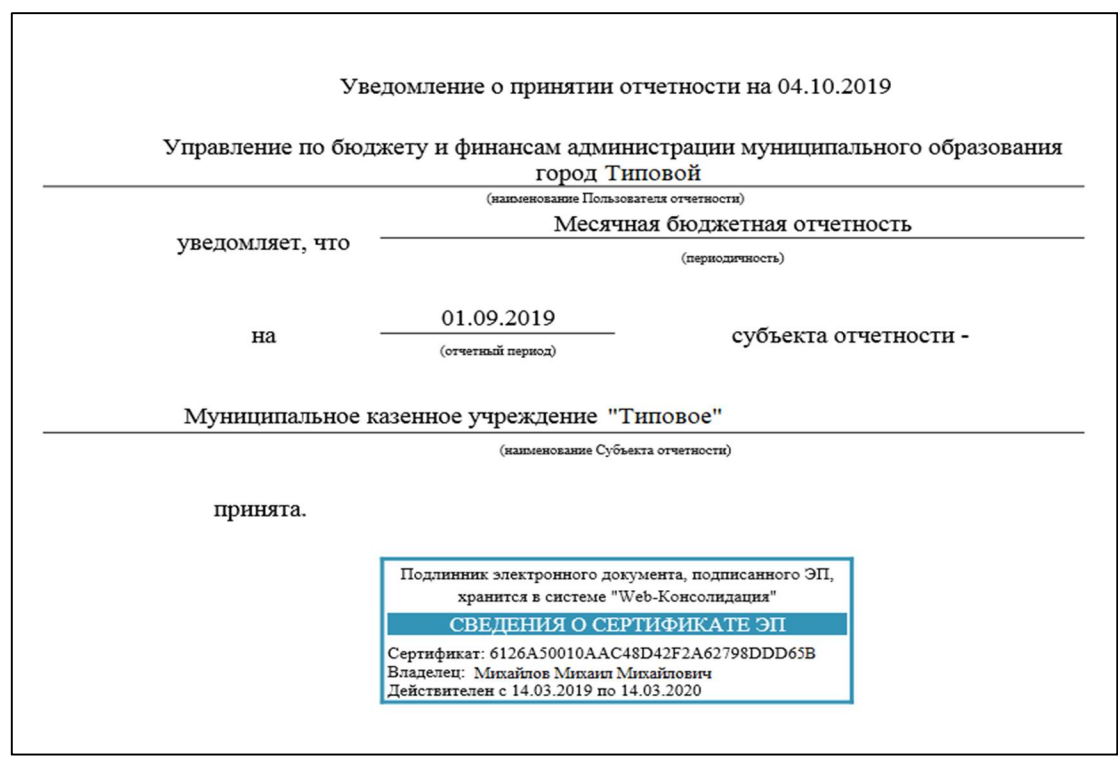

<span id="page-14-1"></span><span id="page-14-0"></span>Рисунок 12 – Печатный вид уведомления о принятии отчетности

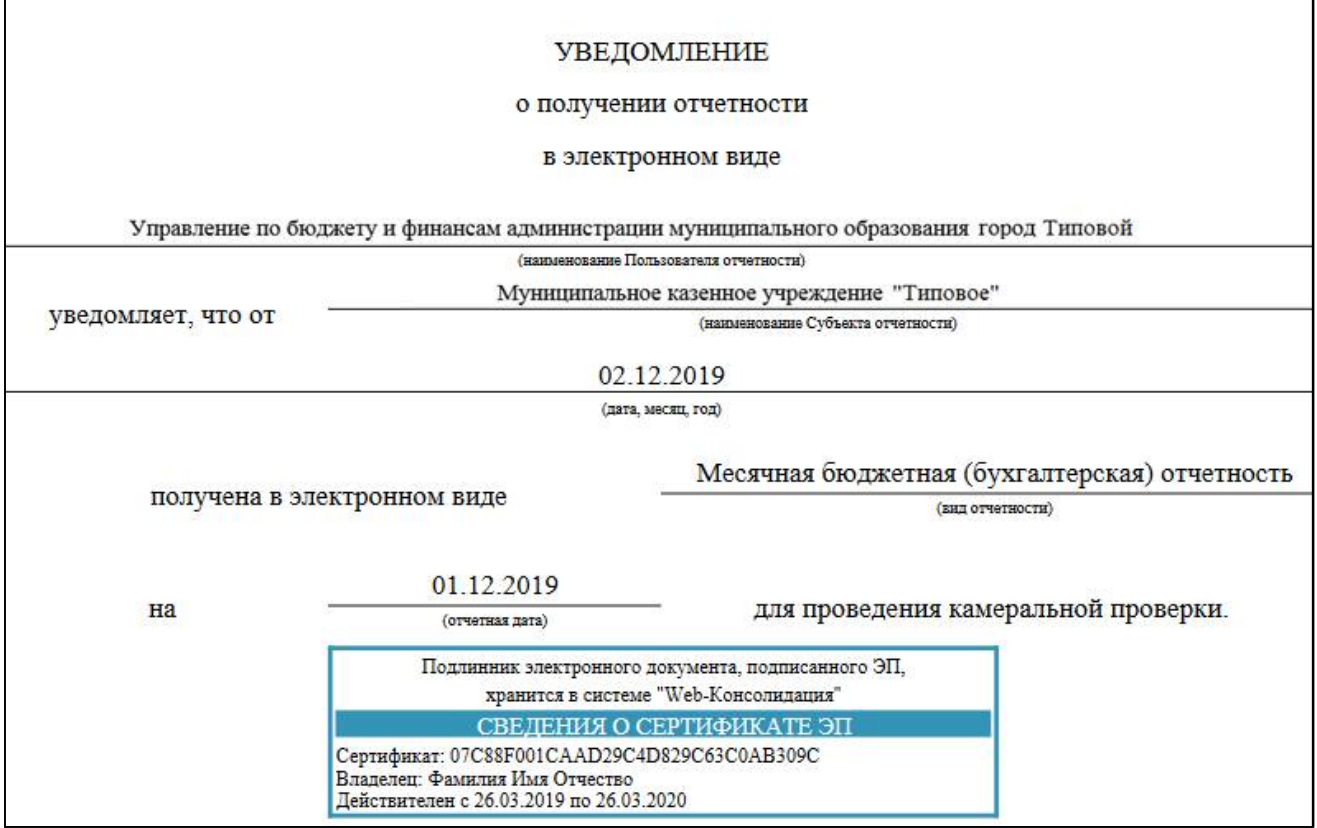

#### <span id="page-15-2"></span><span id="page-15-0"></span>Рисунок 13 – Печатный вид уведомления о получении отчетности

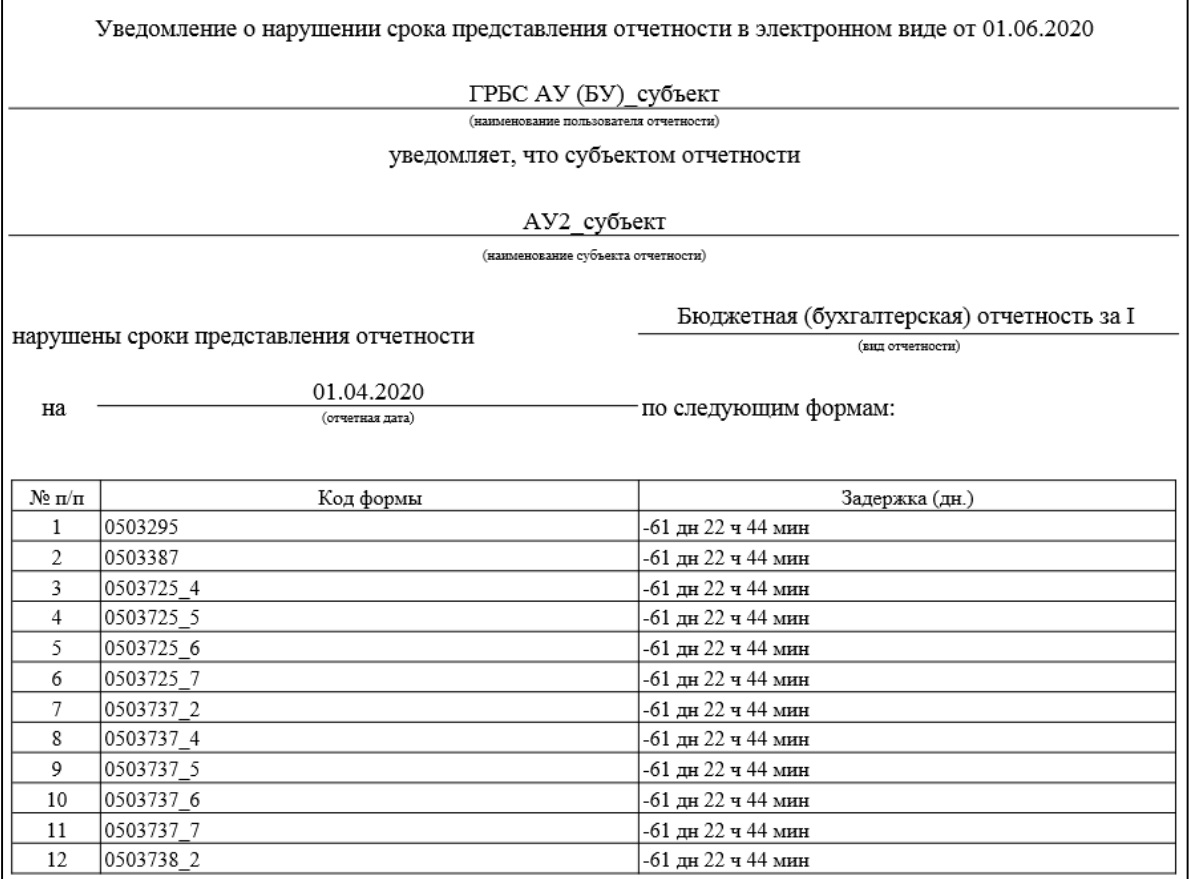

<span id="page-15-3"></span><span id="page-15-1"></span>Рисунок 14 – Печатный вид уведомления о нарушении срока предоставления отчетности

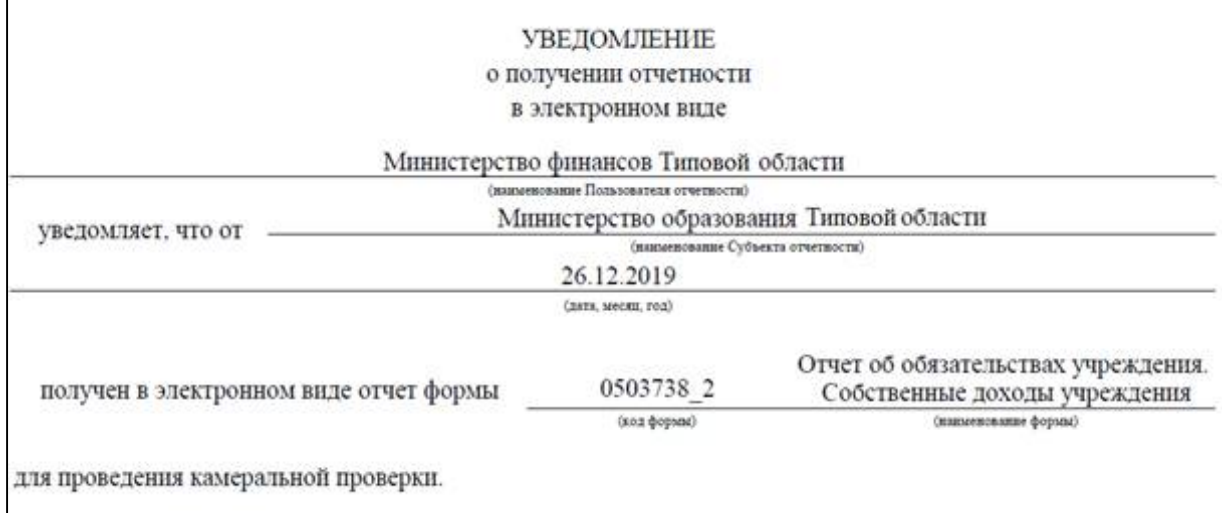

### <span id="page-16-3"></span><span id="page-16-0"></span>Рисунок 15 – Печатный вид уведомления о получении форм отчетности

 $\overline{\phantom{a}}$ 

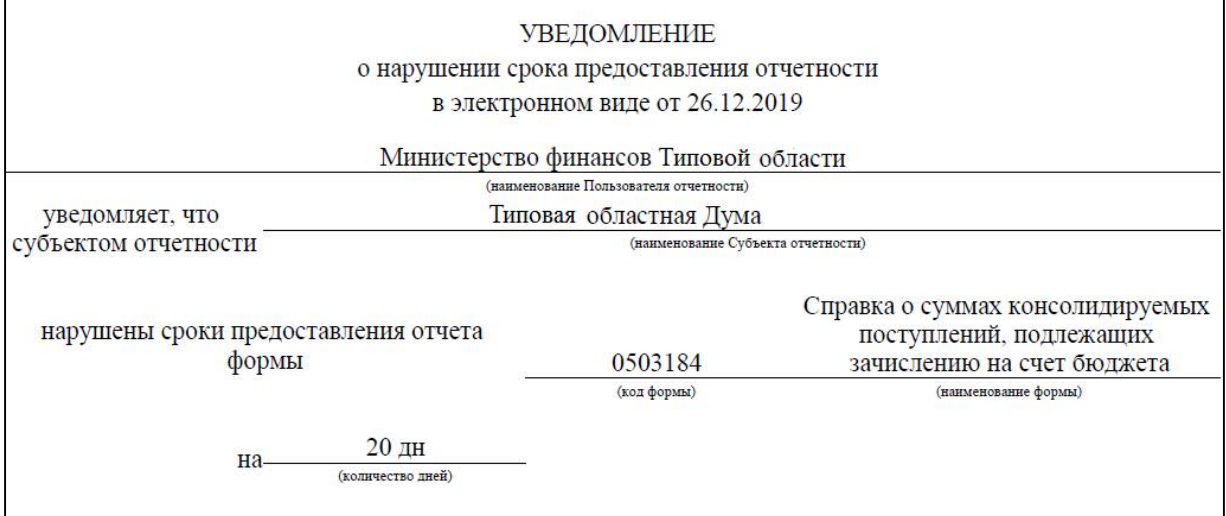

<span id="page-16-4"></span><span id="page-16-1"></span>Рисунок 16 – Печатный вид уведомления о нарушении срока представления отчетности

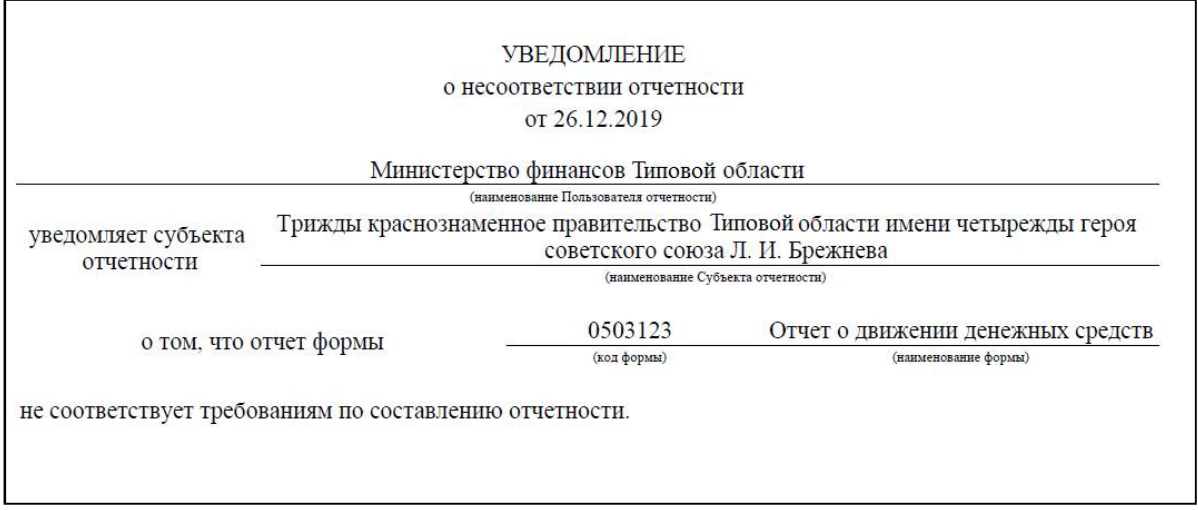

<span id="page-16-5"></span><span id="page-16-2"></span>Рисунок 17 – Печатный вид уведомления о несоответствии отчетности требованиям по составлению

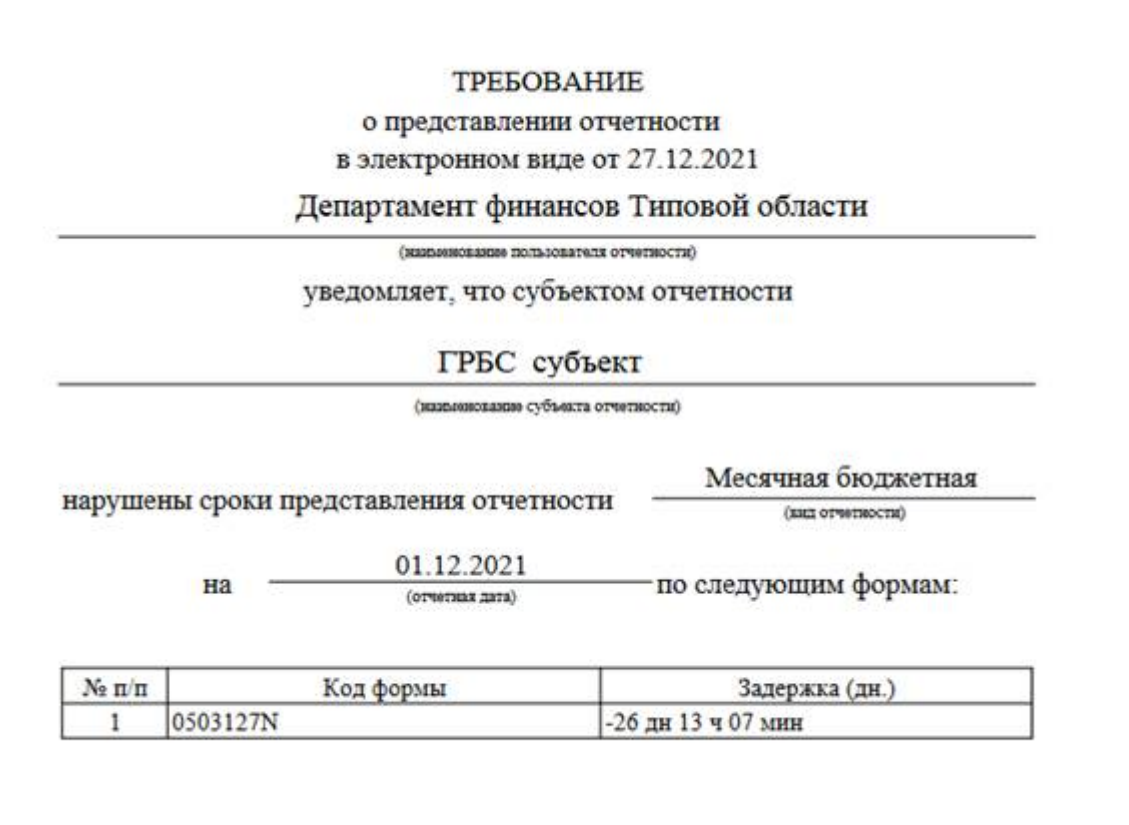

<span id="page-17-2"></span><span id="page-17-0"></span>Рисунок 18 – Печатный вид требования о представлении отчетности

2.3.8 Вывод наименования должности

Для вывода расшифровки должности к печатному оттиску штампа ЭП в документе уведомлений о принятии и получении отчетности (рисунок [19\)](#page-17-1) требуется установить параметра «Уведомления и добавить расшифровки подписи» в интерфейсе «Субъекты отчетности» РМ «Администратор иерархии».

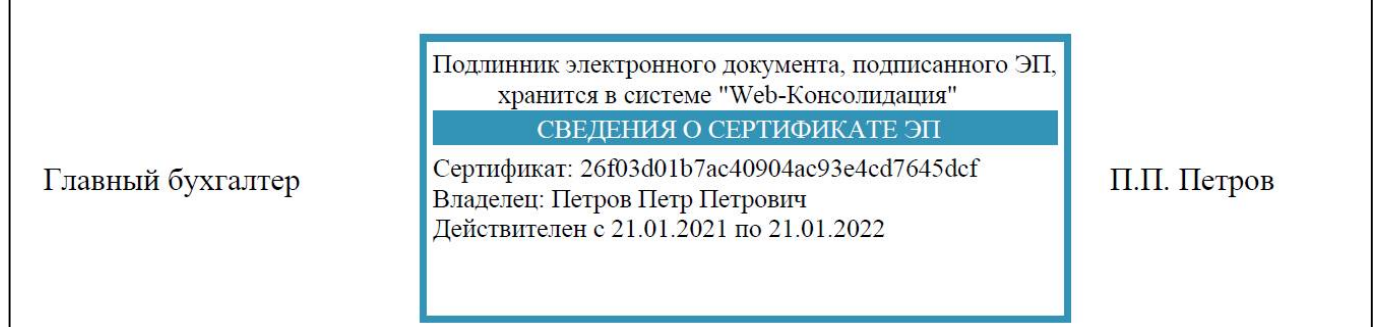

<span id="page-17-3"></span><span id="page-17-1"></span>Рисунок 19 – Вывод наименования должности сотрудника

2.3.9 Настройка оповещений о создании уведомлений

Если сотрудник не включен в список рассылки оповещений по умолчанию, он может настроить их получение на интерфейсе «Настройки оповещений» РМ «Настройки» (рисунок 2[0\).](#page-18-0)

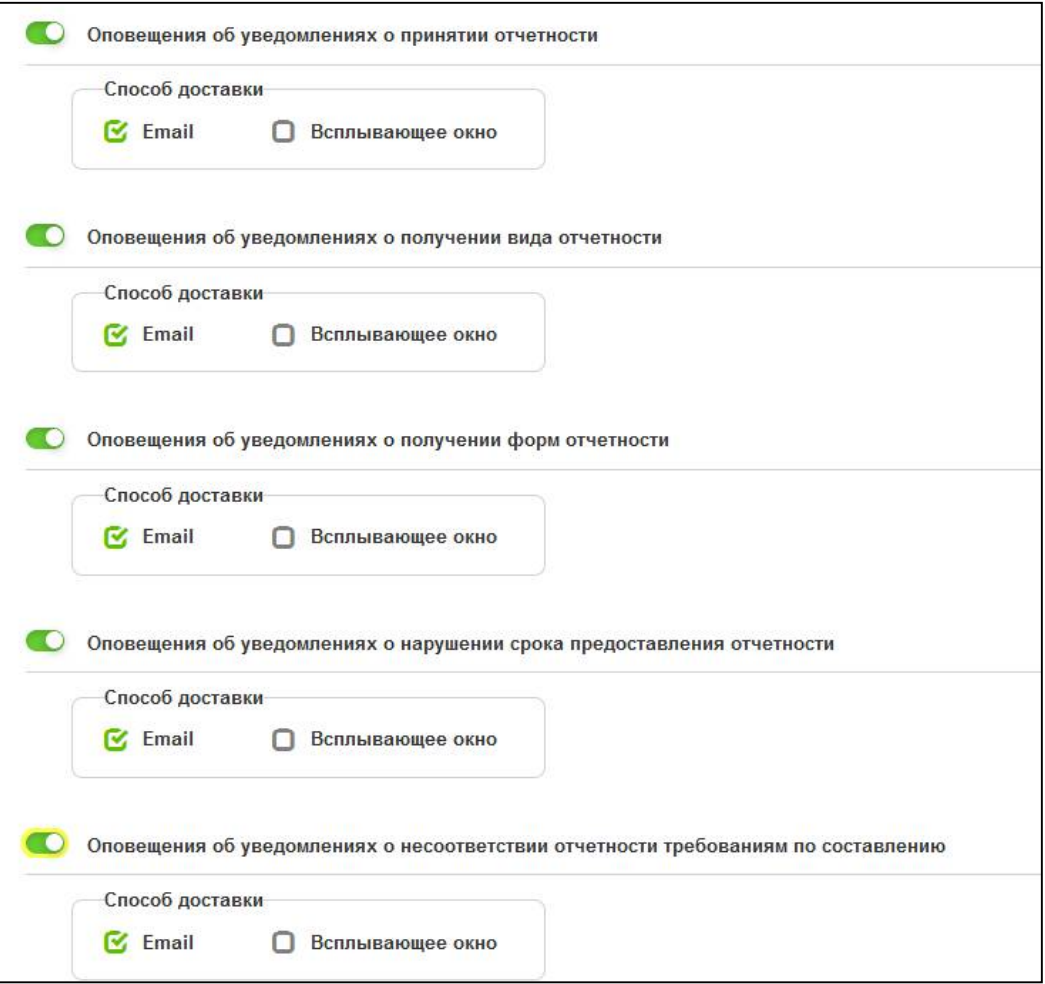

<span id="page-18-2"></span><span id="page-18-1"></span><span id="page-18-0"></span>Рисунок 20 – Настройка оповещений об уведомлениях

Входящее оповещение отображается в верхнем правом углу на индикаторе архива всплывающих оповещений за последние 12 часов (рисунок [21\).](#page-18-1)

<span id="page-18-3"></span>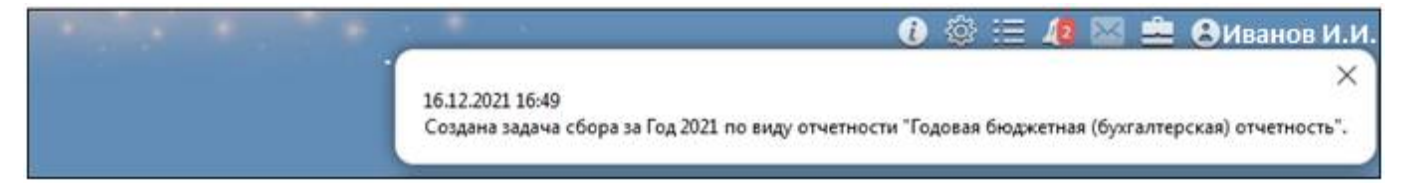

Рисунок 21 – Полученное оповещение о принятии отчетности

## <span id="page-19-0"></span>**3 Интерфейс «Шаблоны уведомлений»**

## <span id="page-19-1"></span>**3.1 Назначение интерфейса**

Интерфейс «Шаблоны уведомлений» предназначен для создания пользователем отчетности шаблонов уведомлений. Для настройки шаблонов уведомления требуется включение пользователя в группу «Администраторы уведомлений».

## <span id="page-19-2"></span>**3.2 Структура интерфейса**

Согласно рисунку [22](#page-19-3) элементы интерфейс «Шаблоны уведомлений» описаны в таблице [8.](#page-19-4)

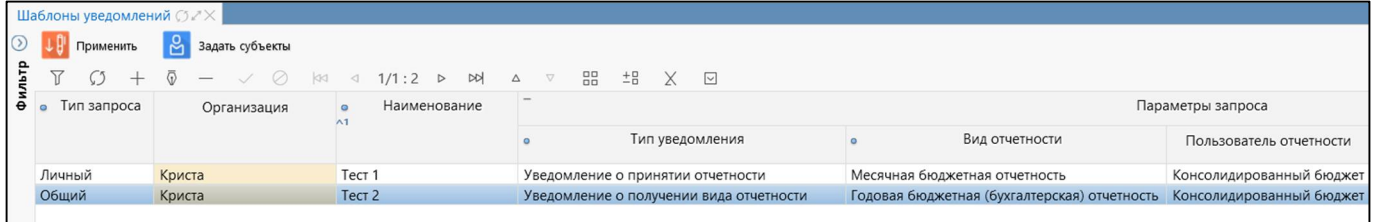

<span id="page-19-10"></span><span id="page-19-3"></span>Рисунок 22 – Интерфейс «Шаблоны уведомлений»

<span id="page-19-7"></span><span id="page-19-4"></span>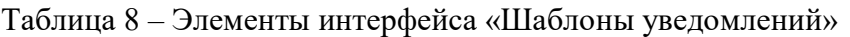

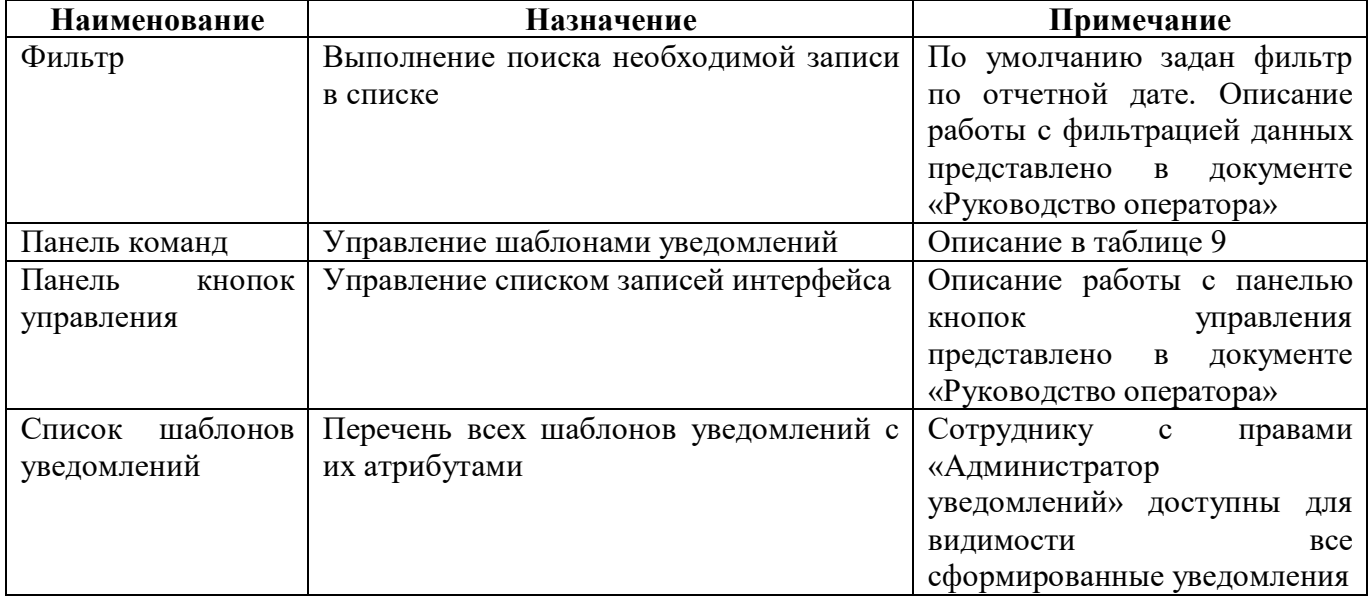

<span id="page-19-5"></span>Панель команд интерфейса содержит набор кнопок, представленных в таблице [9.](#page-19-5)

<span id="page-19-8"></span>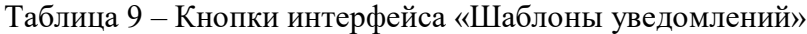

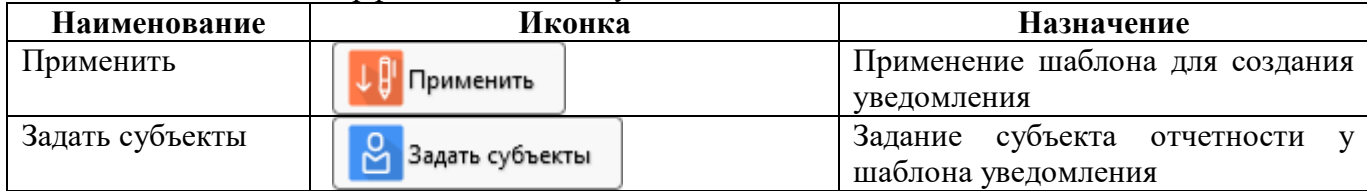

<span id="page-19-6"></span>Описание полей интерфейса представлено в таблице [10.](#page-19-6)

<span id="page-19-9"></span>Таблица 10 – Поля интерфейса «Шаблоны уведомлений»

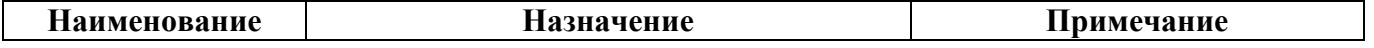

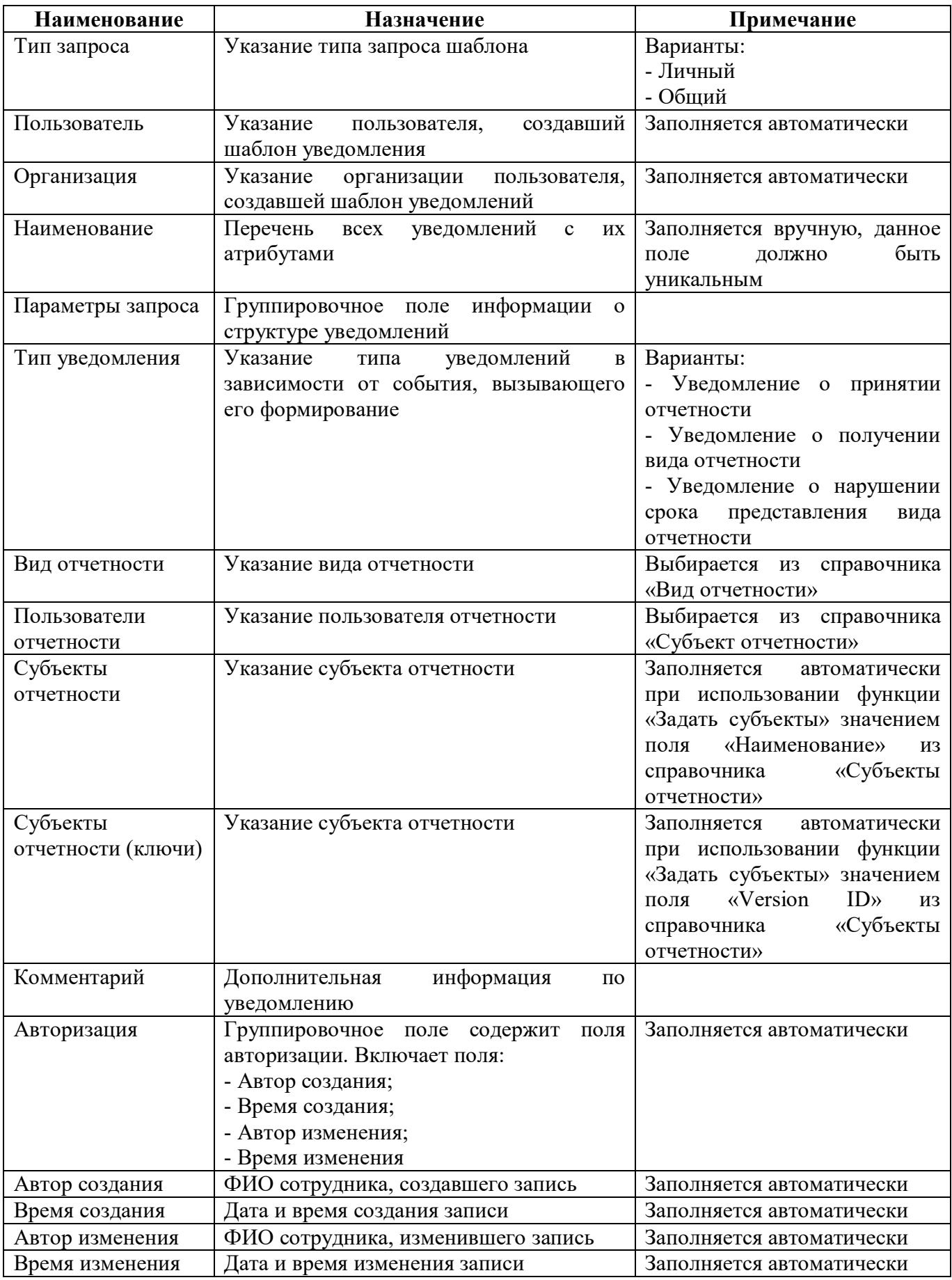

### <span id="page-21-0"></span>**3.3 Описание работы интерфейса**

3.3.1 Создание шаблона уведомлений

Для создания шаблона уведомлений пользователю отчетности необходимо на интерфейсе «Шаблоны уведомлений» выполнить следующие действия:

- а) нажать кнопку  $+$  «Добавить запись» на панели кнопок управления;
- б) в новой строке заполнить необходимые поля;
- в) для заполнения граф «Субъект отчетности» и «Субъект отчетности (ключ)» нажать

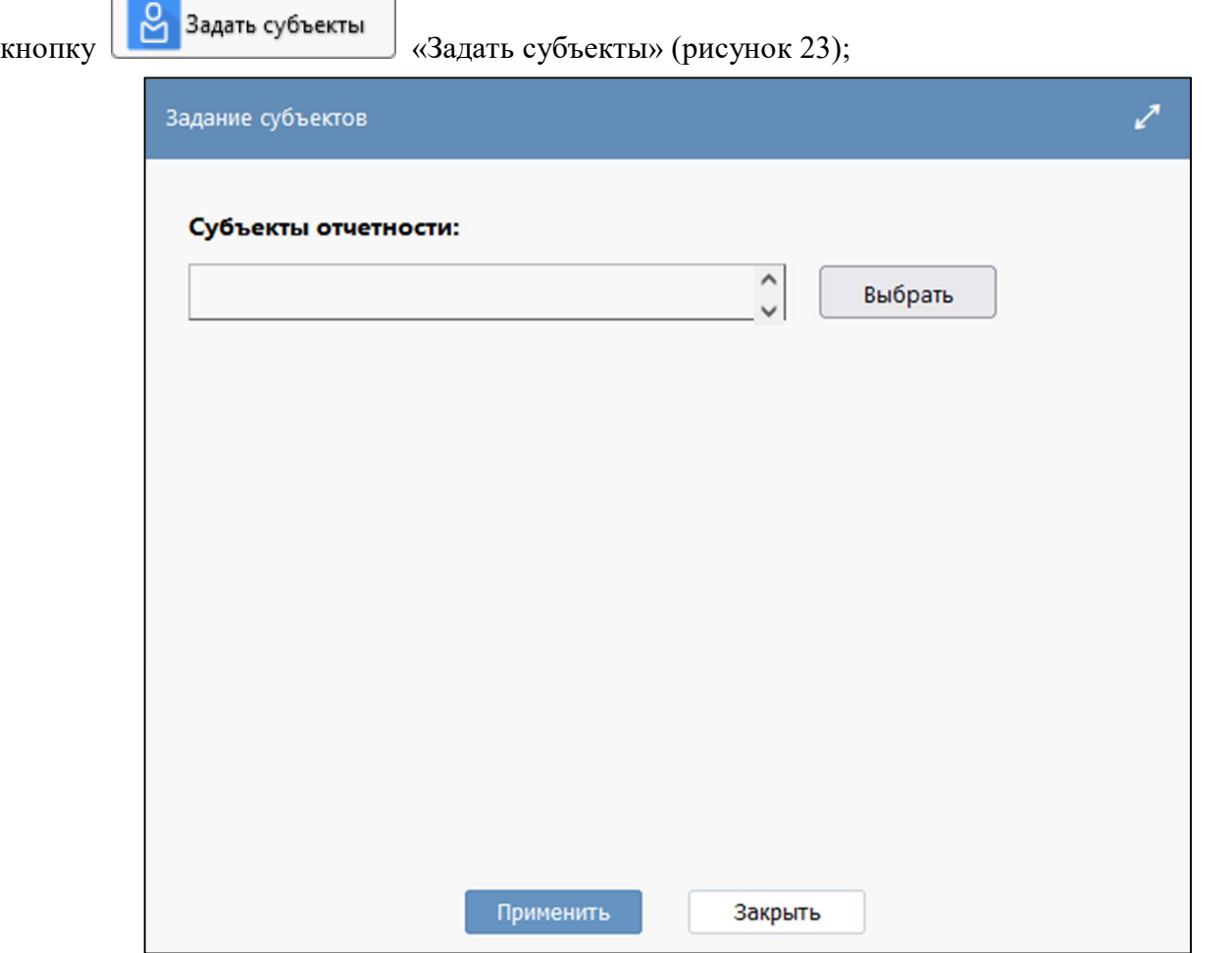

<span id="page-21-1"></span>Рисунок 23 – Задание субъектов шаблону уведомлений

г) в диалоговом окне выбрать подходящий субъект отчетности из справочника «Субъект отчетности»;

д) применить шаблон для создания уведомлений. Будет выведено модальное окно «Создания уведомления» с информацией о выполнении операции;

е) в интерфейсе создается запись, и формируется документ по определенному шаблону (рисунок [24\)](#page-22-0).

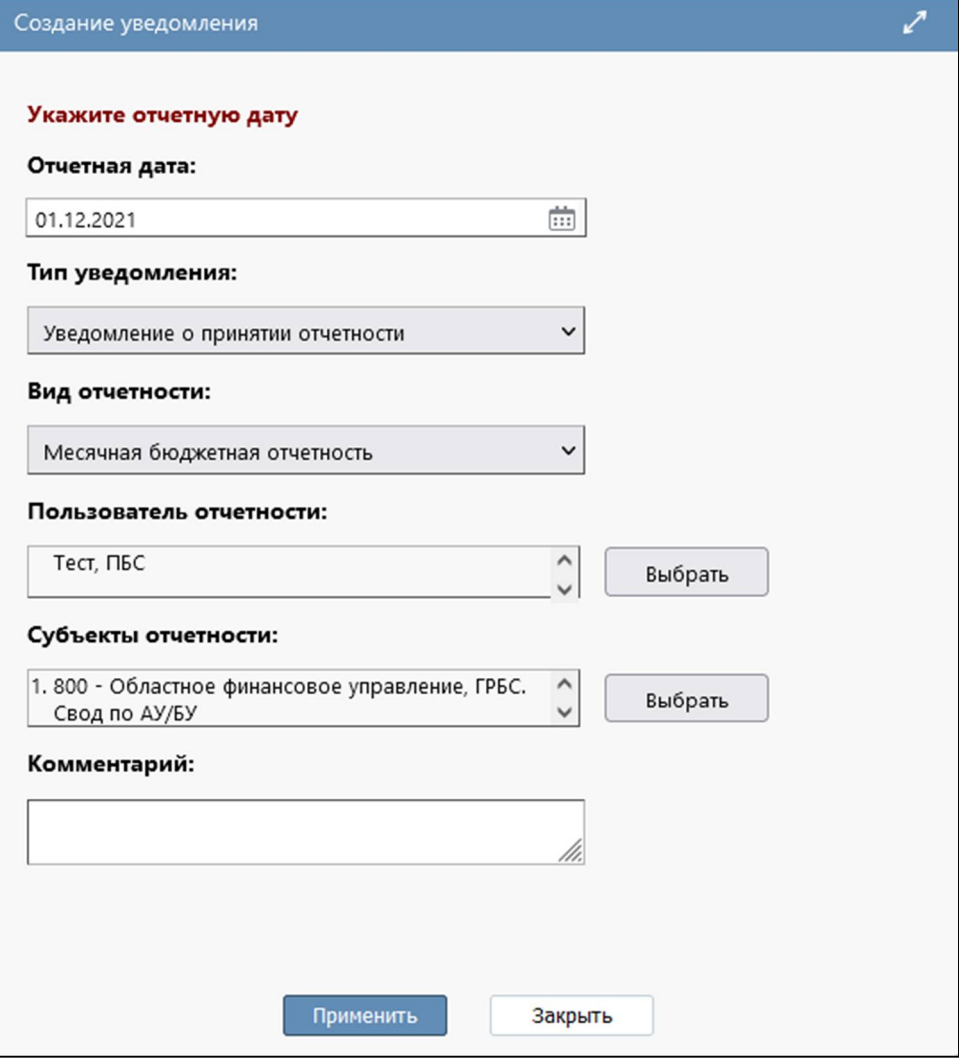

<span id="page-22-1"></span><span id="page-22-0"></span>Рисунок 24 – Диалоговое окно «Создание уведомления»

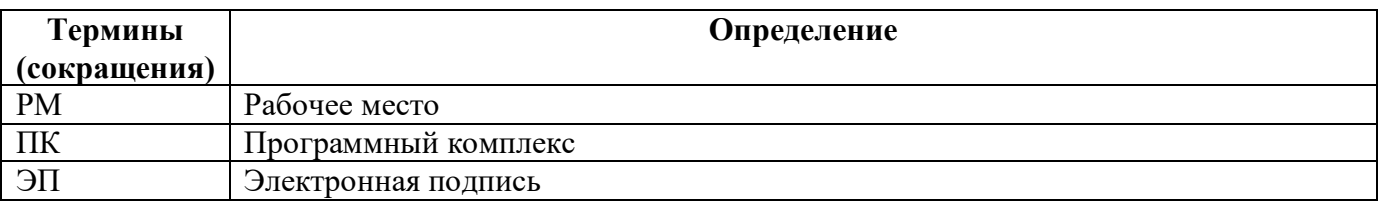

# <span id="page-23-0"></span>**Перечень терминов и сокращений**

# <span id="page-24-0"></span>**Перечень таблиц**

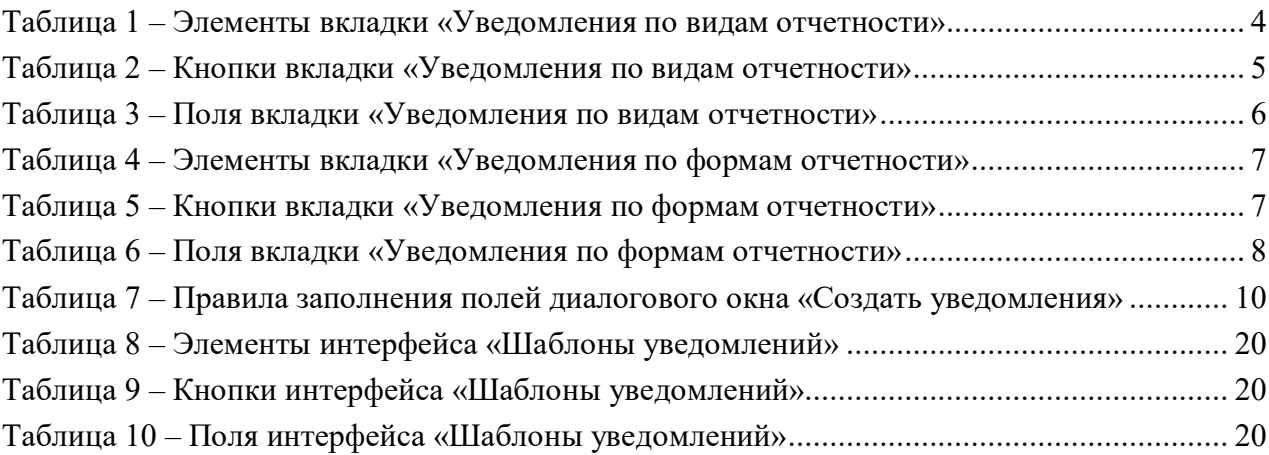

# <span id="page-25-0"></span>**Перечень рисунков**

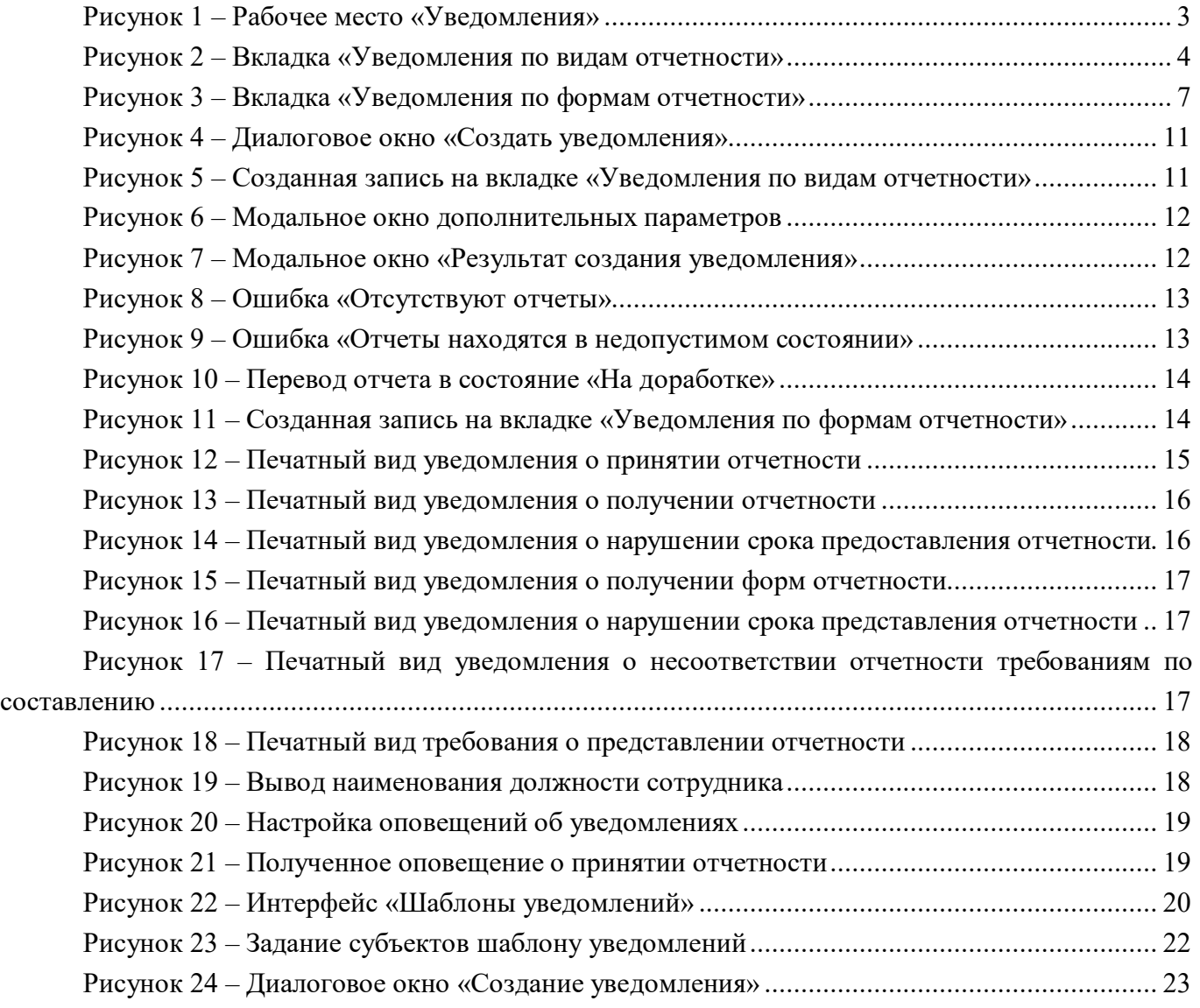